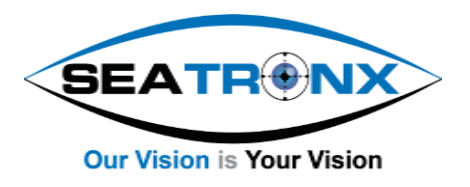

(Ref. V3.03)

# SRT/PHT SERIES

# PANEL MOUNT SUNLIGHT READABLE & PILOT HOUSE DISPLAYS

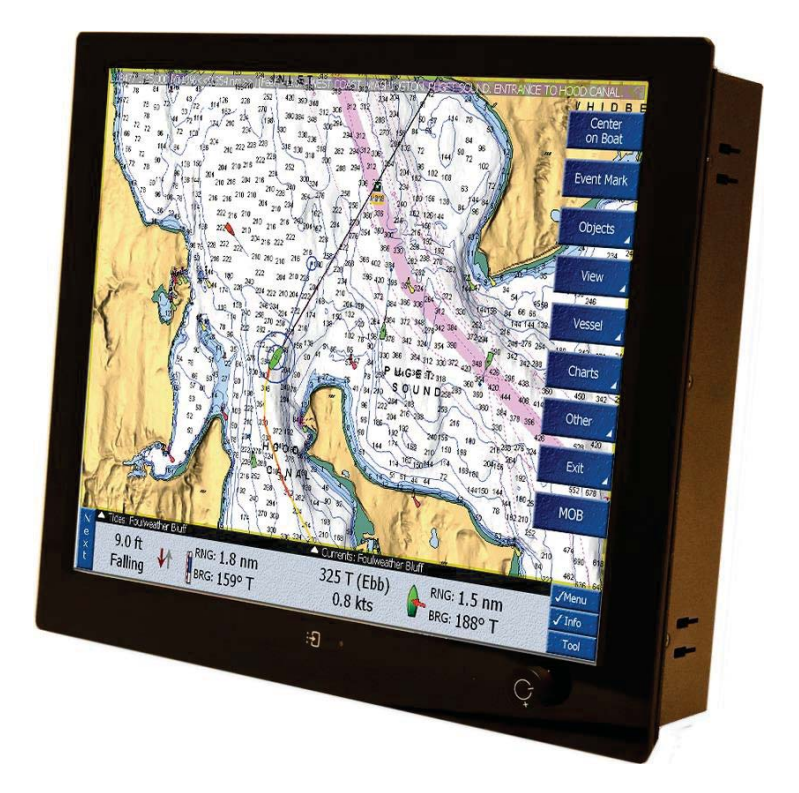

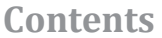

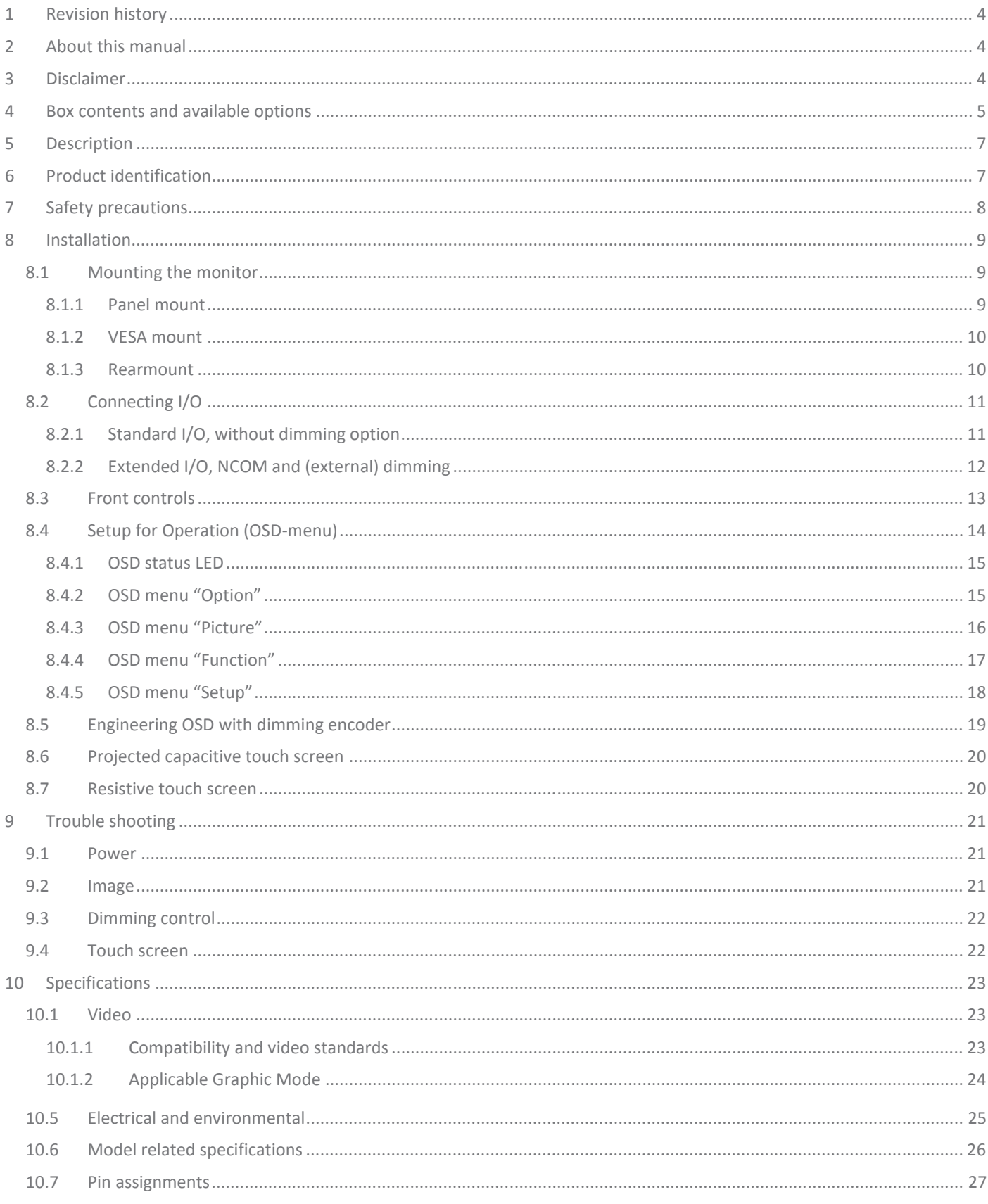

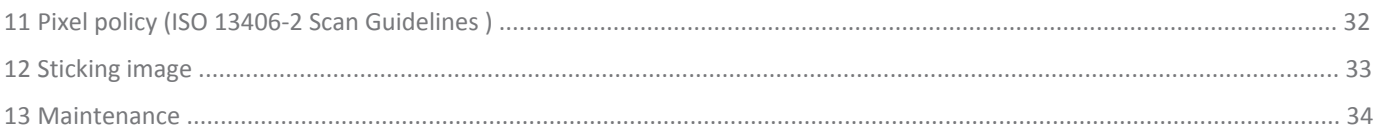

### **Revision history**  $\mathbf{1}$

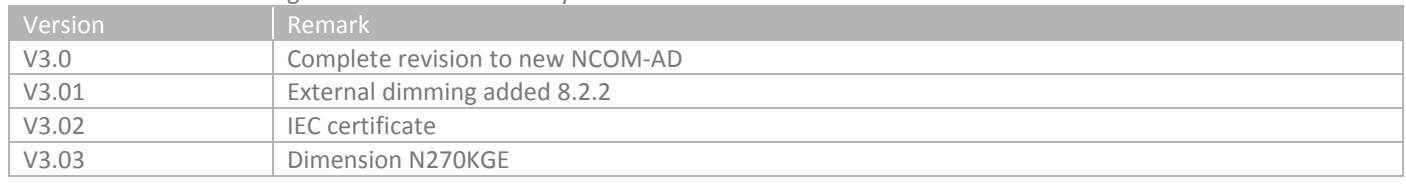

Before installation or using the monitor make sure you have the latest version of this owners manual.

### About this manual  $\mathcal{P}$

The SRT/PHT SERIES consists of several models. Since all models are built using the same concept (similar components), all data has been collected to create one manual that describes the entire series. As an option, the SRT/PHT SERIES glass version available with IEC60945 certificate. Details are shown as follows:

 $\overline{\mathsf{I}}$ 

Take special attention when using option IEC60945/type approval certification on your monitor

This document contains technical and users information about your monitor. Please make sure you are using the latest version of this manual when installing a new product. Although we strive to be as complete as possible, there will always be additions made. All updates of this document are subject to change without notice. The revision history is shown in chapter 1.

### **Disclaimer** 3

Seatronx makes no representations or warranties, either expressed or implied, with respect to the contents hereof and specifically disclaims any warranties, merchantability or fitness for any particular purpose. Further, Seatronx reserves the right to revise this publication and to make changes from time to time in the contents hereof without obligation of Seatronx to notify any person of such revision or changes. Please follow these safety instructions for best performance, and long life for your monitor

Copyright © 2018 by Seatronx. All rights reserved. No part of this publication may be reproduced, transmitted, transcribed, stored in a retrieval system or translated into any language or computer language, in any form or by any means, electronic, mechanical, magnetic, optical, chemical, manual or otherwise, without the prior written permission of Seatronx.

# 4 Box contents and available options

Please check the box contents right after receiving the equipment. The contents depend on the options ordered.

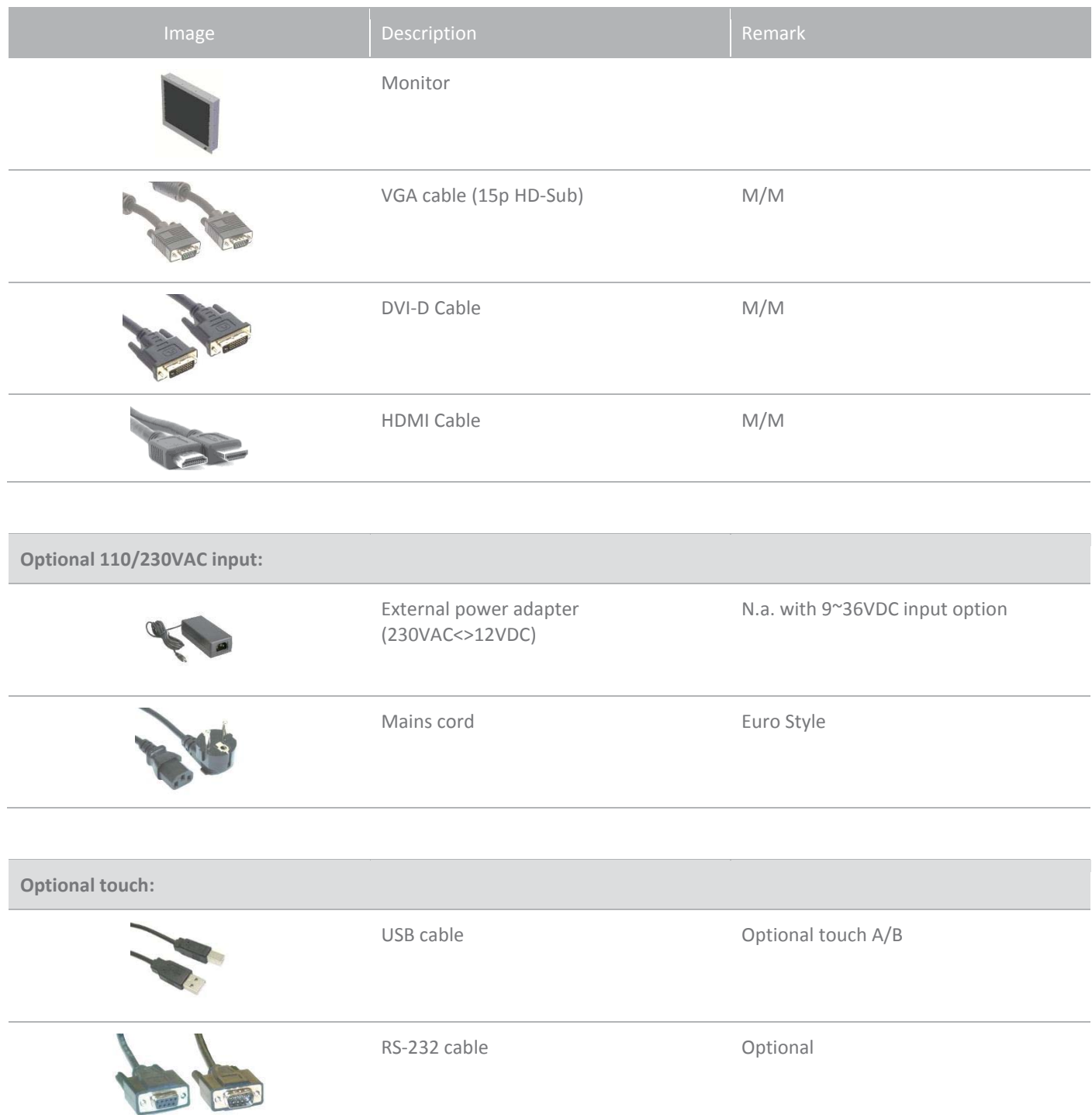

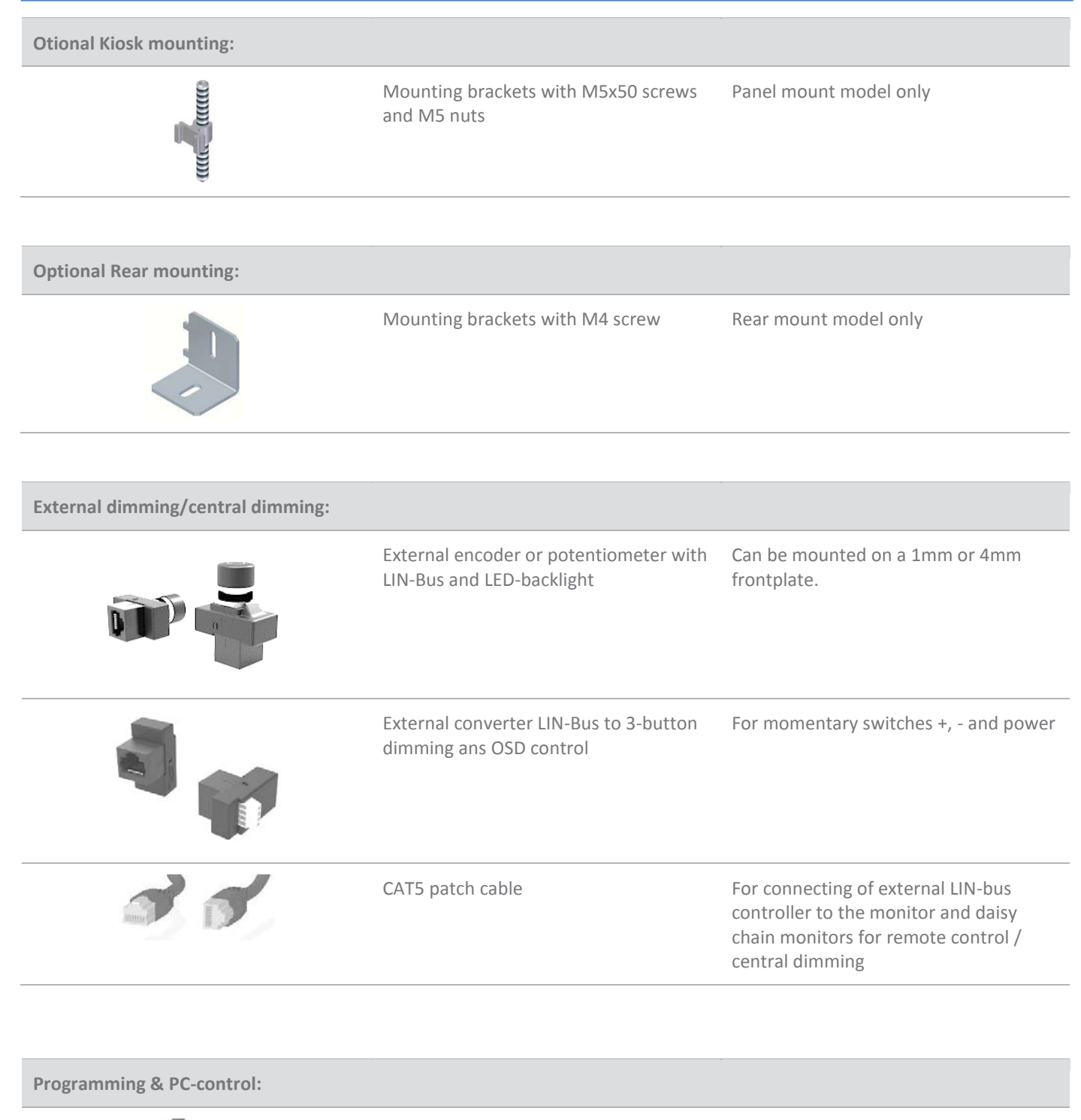

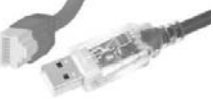

Converter cable USB to RS485

For programming and communication with other computer equipment

### **Description** 5

SRT/PHT SERIES monitors are designed for industrial and marine environments. Special attention has been taken in account regarding robustness, easy installation and stylish appearance. This product is meant to be used indoor only, unless otherwise specified. With the right installation, proper operation and sufficient maintenance you will enjoy the monitor for years to come. Please read this manual carefully before installation and usage.

All sizes from the SRT/PHT SERIES can be configured in several models (see table below) such as panel mount, desktop and rearmount all with metal bezel or full glass front. Each model can be supplied with options for brightness, mounting, touch and others. This manual includes all models and options within the SRT/PHT SERIES. If you have any questions please contact us.

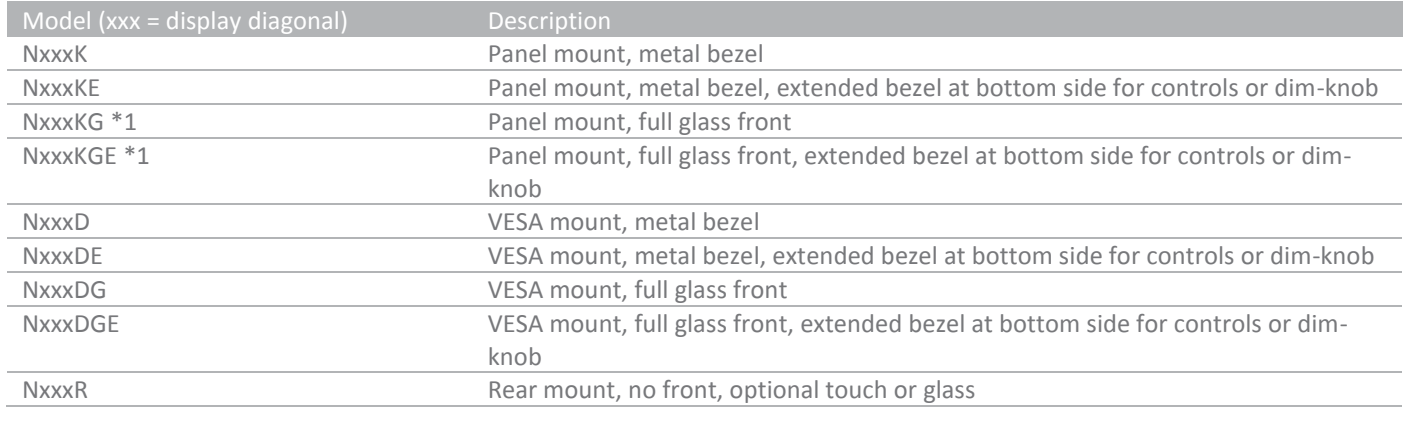

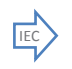

\*1 This model is available with IEC60945 certification:

NxxxKG and NxxxKGE: 104, 106, 121, 121W, 150, 156, 170, 185, 190, 215, 230, 240, 241, 260, 270

The SRT/PHT SERIES is configured from a basic (universal) display chassis. The I/O section and controls (like OSD and dim knob) are identical for each model.

### **Product identification** 6

On the sticker at the backside of the monitor you will find information for product identification.

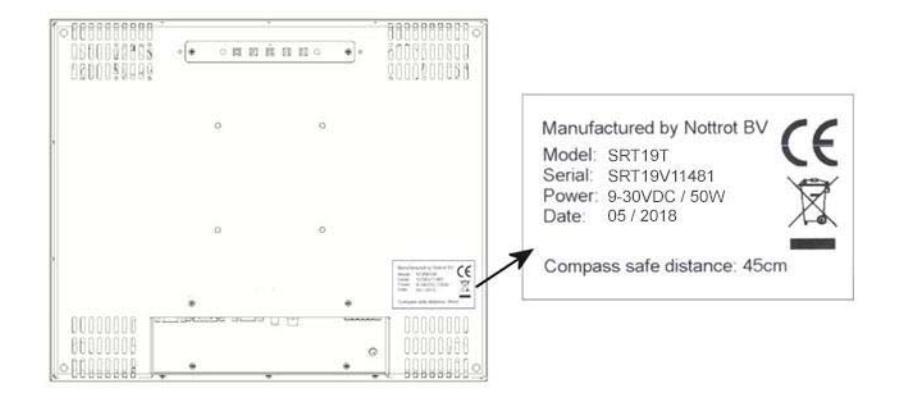

The 'Compass safe distance' is only mentioned on models with IEC60945. The mentioned distance in this picture is just an example.

### **Safety precautions** 7

- Remove power if the monitor is not used for a longer period. This will also result in a longer lifetime of the backlight lamps.
- The cover glass or touch sensor is made of regular (or hardened) glass. This can be scratched or even broken in pieces by hitting it
- Remove power before servicing the monitor
- In case of trouble contact your supplier. Service should only be done by qualified personal
- Never open the chassis. There are no user-serviceable parts inside.
- Never place the display or power supply near warm objects like heaters.
- Never place the display of power supply in direct sunlight.
- Make sure there is enough space for airflow at the backside of the display. Keep the ventilation gaps free from obstacles which can obstruct airflow.
- Keep the display and power supply dry to avoid short circuit. Make sure no fluids can enter the units through the ventilation gaps.
- Wait for at least 6 seconds after switching power off before removing the cables.
- Make sure the temperatures do not exceed max values when storing or using the display.
- When an image is displayed over a long period (this can be from 1 week up to 1 month), the image can stick' to the surface of the TFT front. This can be avoided using screen saver or change colors now and then. Another option is to turn off the display for a few days.
- Never expose the unit to strong vibrations during transport and use.
- The front of the panel is protected by anti glare glass. This glass has a metal coating which can easily be scratched. Never point at this surface with a sharp object.

### **Installation**  $\mathbf{R}$

The SRT/PHT SERIES consists of 3 models: Panel mount, Vesa Mount and Rear Mount. The first part of this chapter describes the universal installation of all models. Please refer to the corresponding paragraphs below for more detailed mounting description per model.

Before installation check the power source to be compatible with the power input of your monitor.

### 8.1 Mounting the monitor

When installing the monitor first make sure to determine the right place. There should be sufficient airflow at the back of the monitor when using the panel mount version. For any model always make sure that there is no direct sunlight on the monitor. This might heat-up the unit too much.

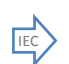

Determine location in compliance with the minimum radar distance mentioned on the back side of the monitor

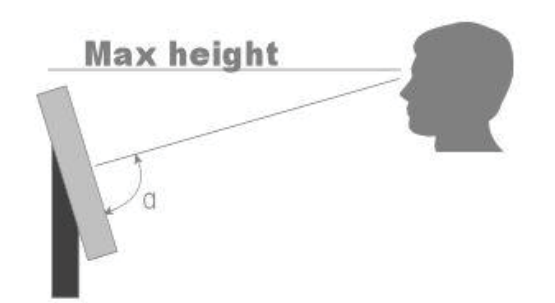

Viewing angle is an theretical value measured with standard colors and contrast. In real life the monitor should be installed with angle: 120  $< \alpha$  < 90. This means that viewing from bottom side should be avoided. For viewing convenience install the monitor below evelevel (max height).

### 8.1.1 Panel mount

The monitor is supplied with mounting brackets for all mounting positions. All brackets need to be installed as shown in figure below to ensure safe and rigid mounting.

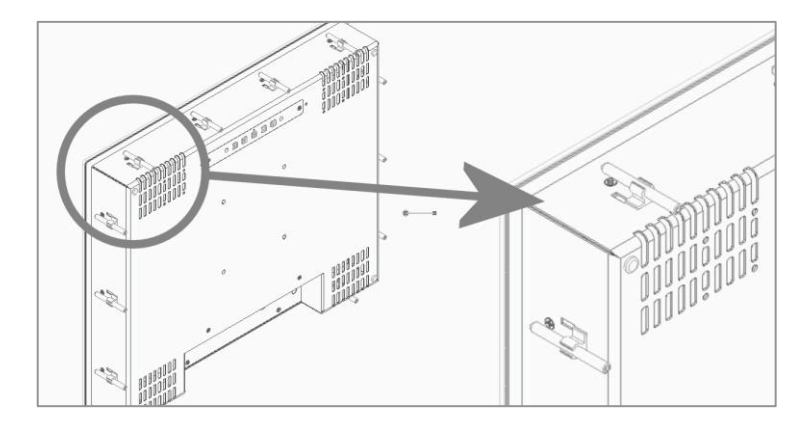

Please follow these steps for successful installation of the panel mount monitor

- Locate the right position for the monitor and take following in account:
	- o Leave space around the monitor to ensure sufficient airflow for cooling to meet the temperature specifications mentioned in this manual
	- Mount the monitor in an angled position ( $\geq 35^{\circ}$  from horizontal) to ensure airflow through the monitor  $\circ$
	- Make sure that there is enough airflow (cooling) in the desk. Install a cooling device (fan) if necessary.  $\cap$
- Make a cutout in the desk using the corresponding dimensional drawing
- Gently slide the monitor in the cutout. Do not mechanically force any part of the monitor during installation.  $\bullet$
- Install all mounting brackets at the back side using a 2,5mm hex key. To avoid damaging the housing, do not force the  $\bullet$ screws.

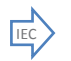

To avoid the M5 screws to come loose, use M5 nuts to lock the screw to the bracket. The VESA-mount option is not part of certification, since it has not been tested for vibration.

### 812 VFSA mount

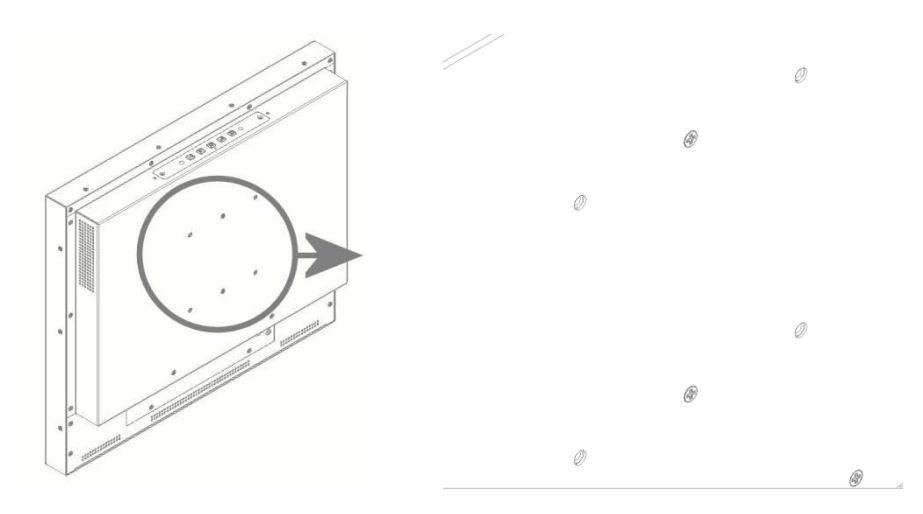

The desktop models can be mounted on any mounting bracket or pedestal corresponding with the right VESA mounting interface standard. Please refer to the dimensional drawings in this manual. Use M4 screws, max insert in the monitor is 8mm.

### 8.1.3 Rearmount

The rearmount monitor is supplied with sufficient brackets (incl screws) for mounting. The application dependent screws for mount to the desk or frame are not included. The maximum diameter of the screw is 4mm. Please refer to the dimensional drawings for details.

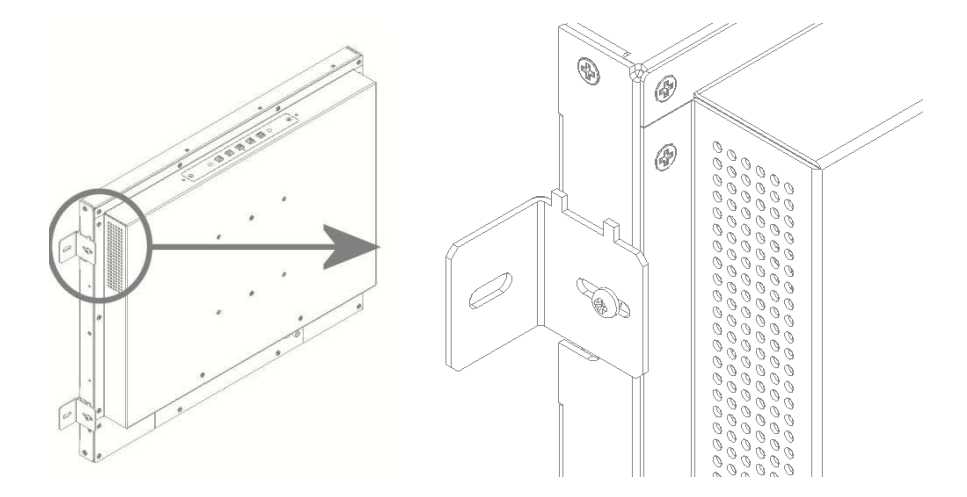

## 8.2 Connecting I/O

Before connecting any I/O and power, make sure a correct GND connection has been made:

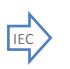

Connect the unit to ground using the M4 screw in the I/O section marked with the grounding symbol: ᆂ

Make sure all connections are firmly fixed to the unit before powering up. For details regarding pin layouts, please refer to the chapter 10.7 Pin assignments.

Three version are available with different I/O layout. Refer to the section below that matches your situation:

- 1. Standard I/O, dimming option
- 2. NCOM-AD with dimming

### 8.2.1 Standard I/O, without dimming option

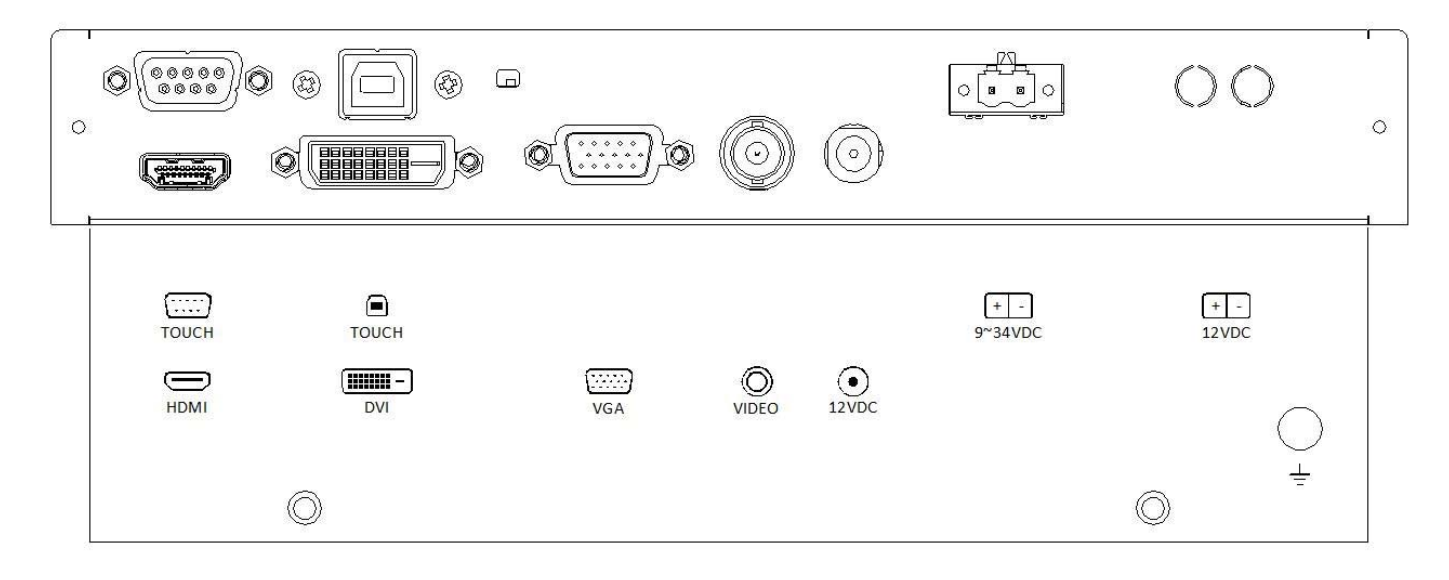

Notes:

- Only one power input can be selected when ordering the monitor, 12VDC is standard, 9~34VDC is optional.  $1 -$
- The most right 12VDC Power input is reserved for screw terminals. Only available on special request  $2 -$

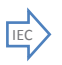

9~36VDC input - tested at nominal input voltage: 24VDC

### 8.2.2 Extended I/O, NCOM and (external) dimming

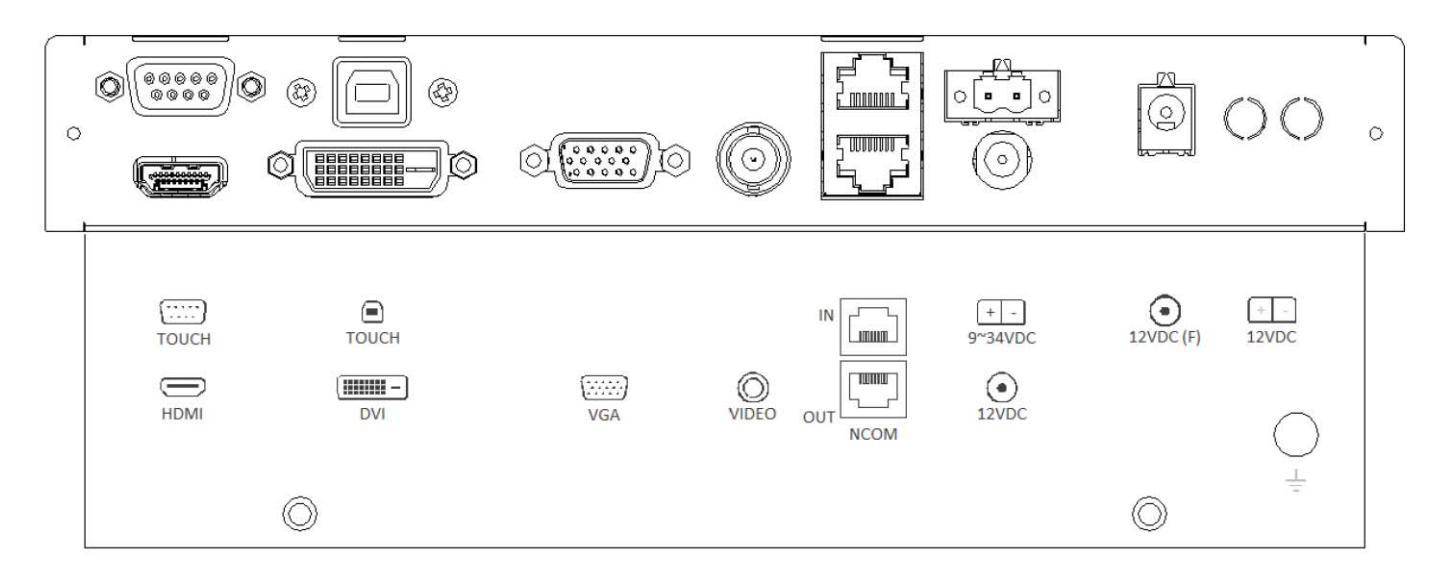

Notes:

- Only one power input can be selected when ordering the monitor. 12VDC is standard, 9~34VDC is optional.  $1 -$
- The most right Power inputs 12VDC and 12VDC(F) are reserved power inputs. These are only available on special  $2$ request

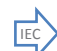

9~36VDC input - The monitor is tested at nominal input voltage of 24VDC

External dimming devices with LIN protocol can be connected to NCOM-IN. Dimming devices available: encoder, potentiometer, +- buttons, 0-10VDC.

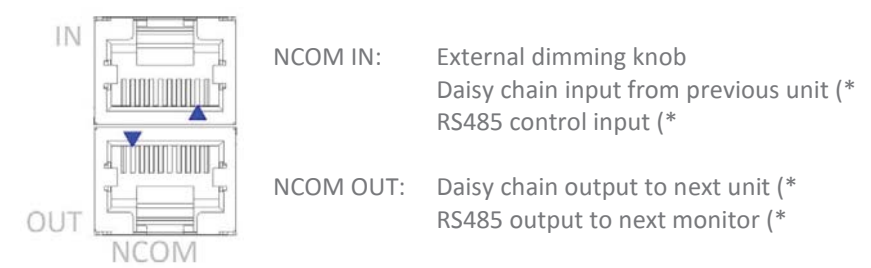

\*) Please refer to the NCOM manual for details.

NCOM IN can also be connected to a PLC or PC using a RS485 protocol. Please contact us for details.

### 8.3 Front controls

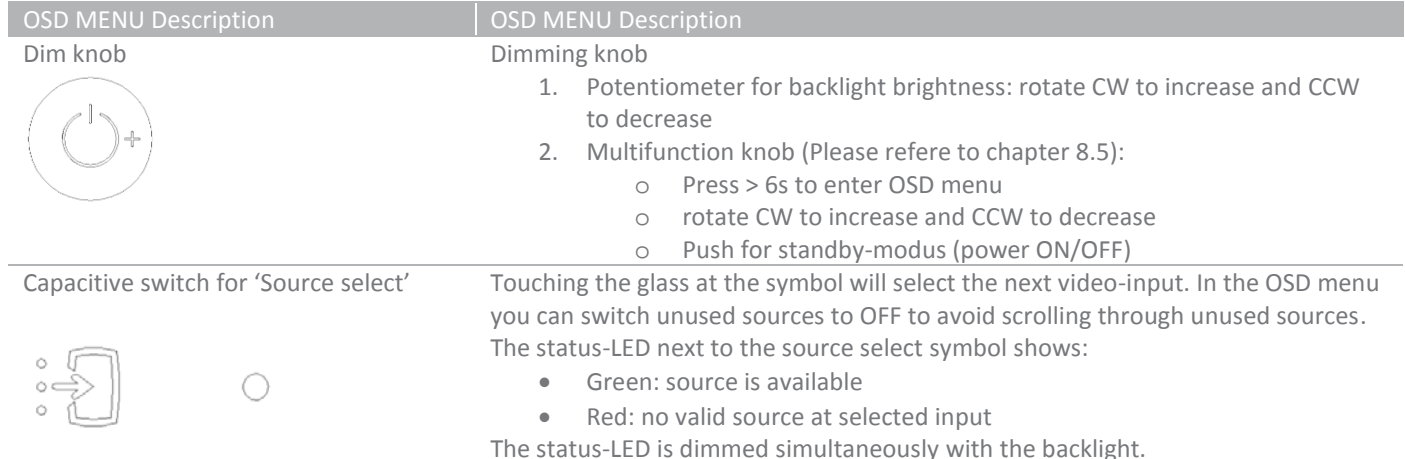

Depending on the model you have chosen, the following controls can be found at the front side of the unit:

# 8.4 Setup for Operation (OSD-menu)

The OSD (On Screen Display) provides certain functions to have clear image and others. This monitor supports 5 buttons OSD Menu operation as a standard. The status-LED gives information about the signal status: Green

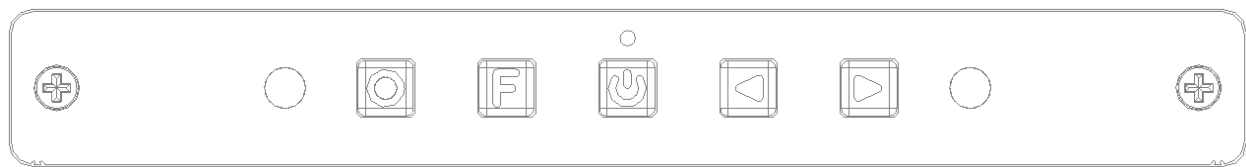

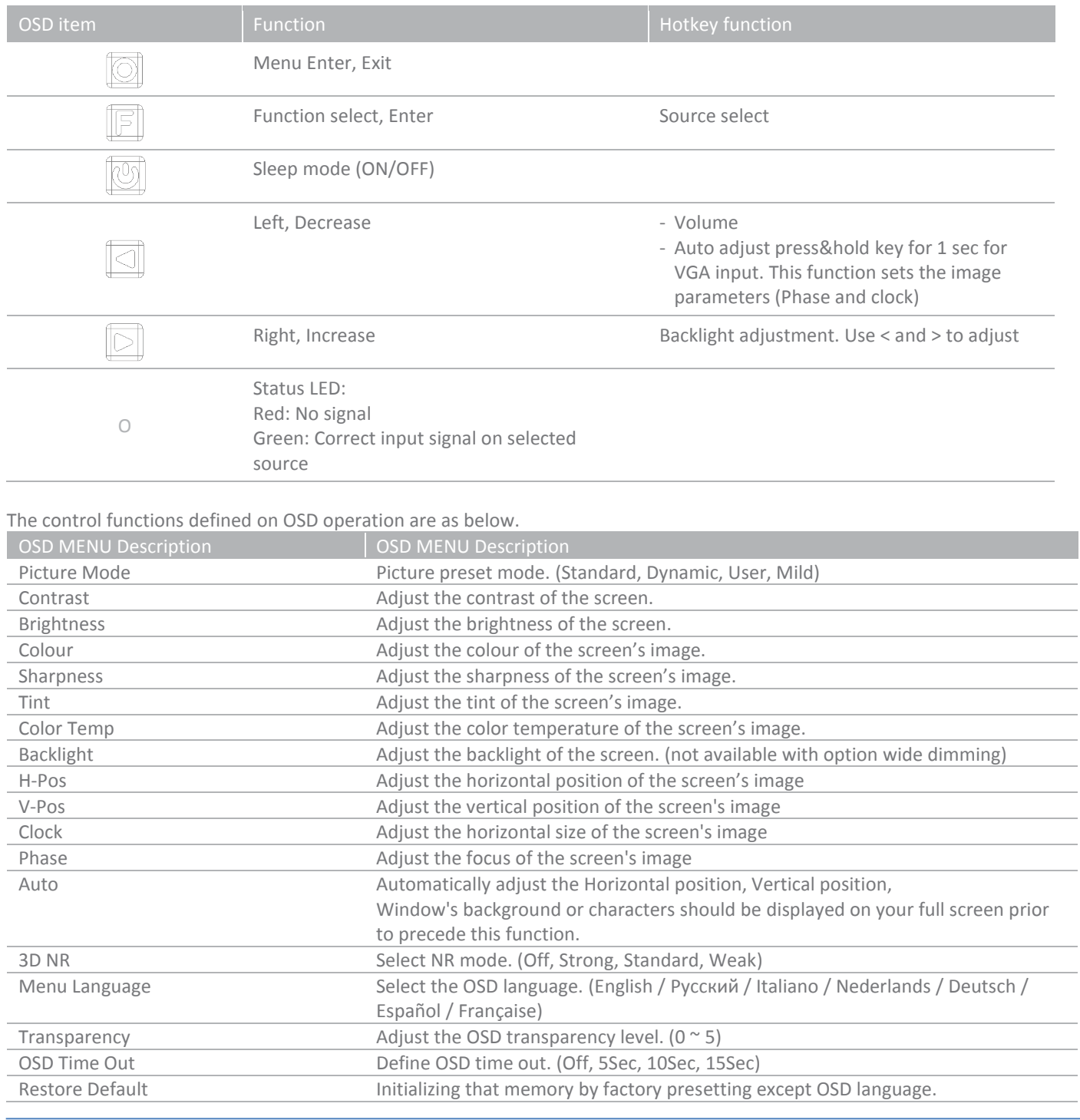

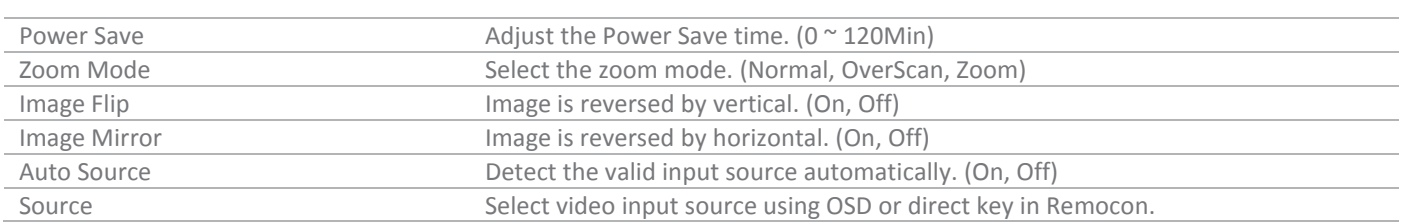

### 8.4.1 OSD status LED

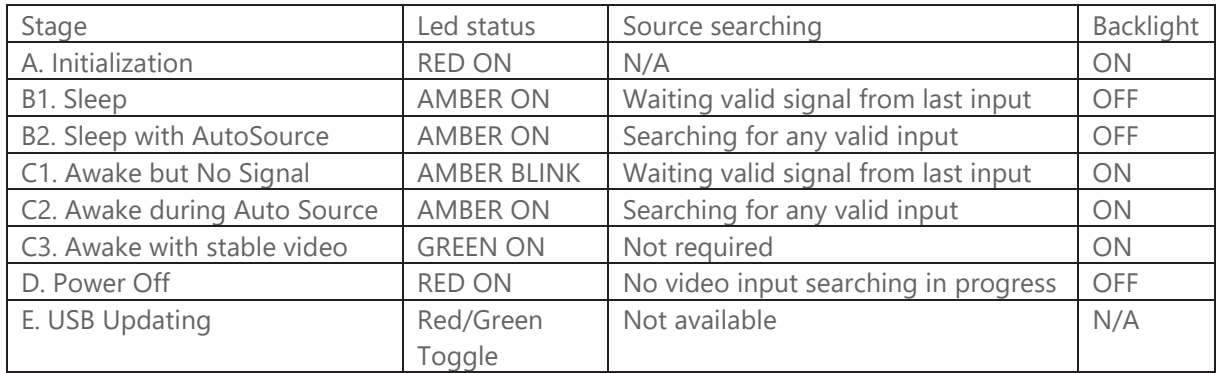

# 8.4.2 OSD menu "Option"

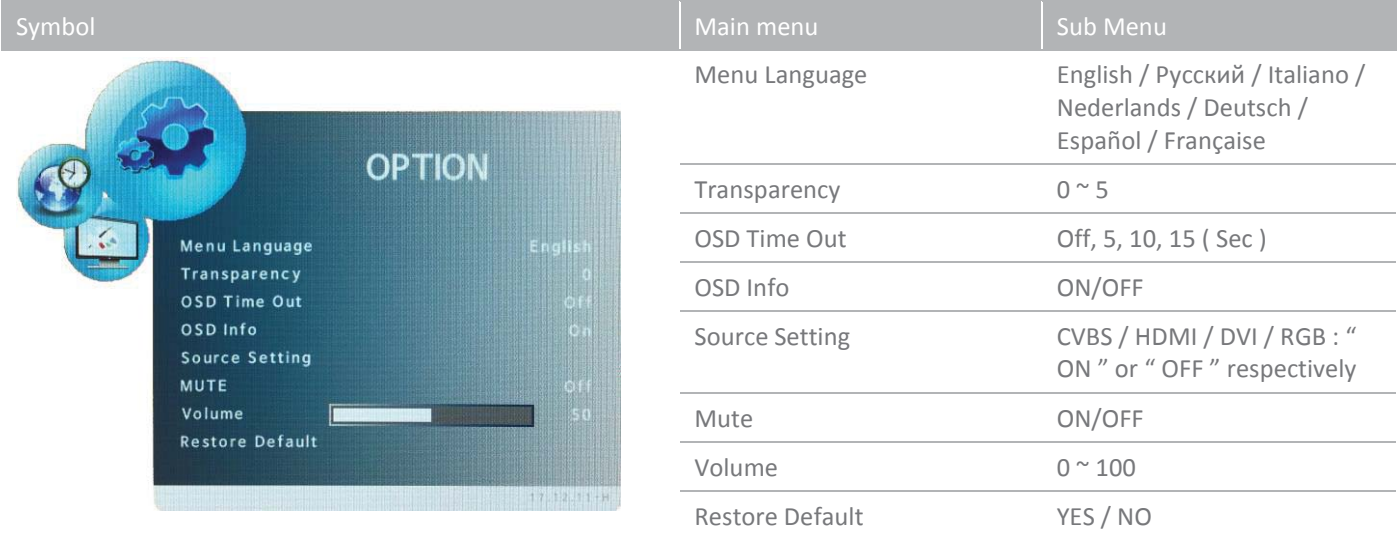

### Notes:

- Enabled sources from Source Setting can be searched via "Auto Source" mode. Source Setting does NOT affect Manual Source Selection.
- "OSD Info" suppresses all OSD output when an application requires silent operation.

# 8.4.3 OSD menu "Picture"

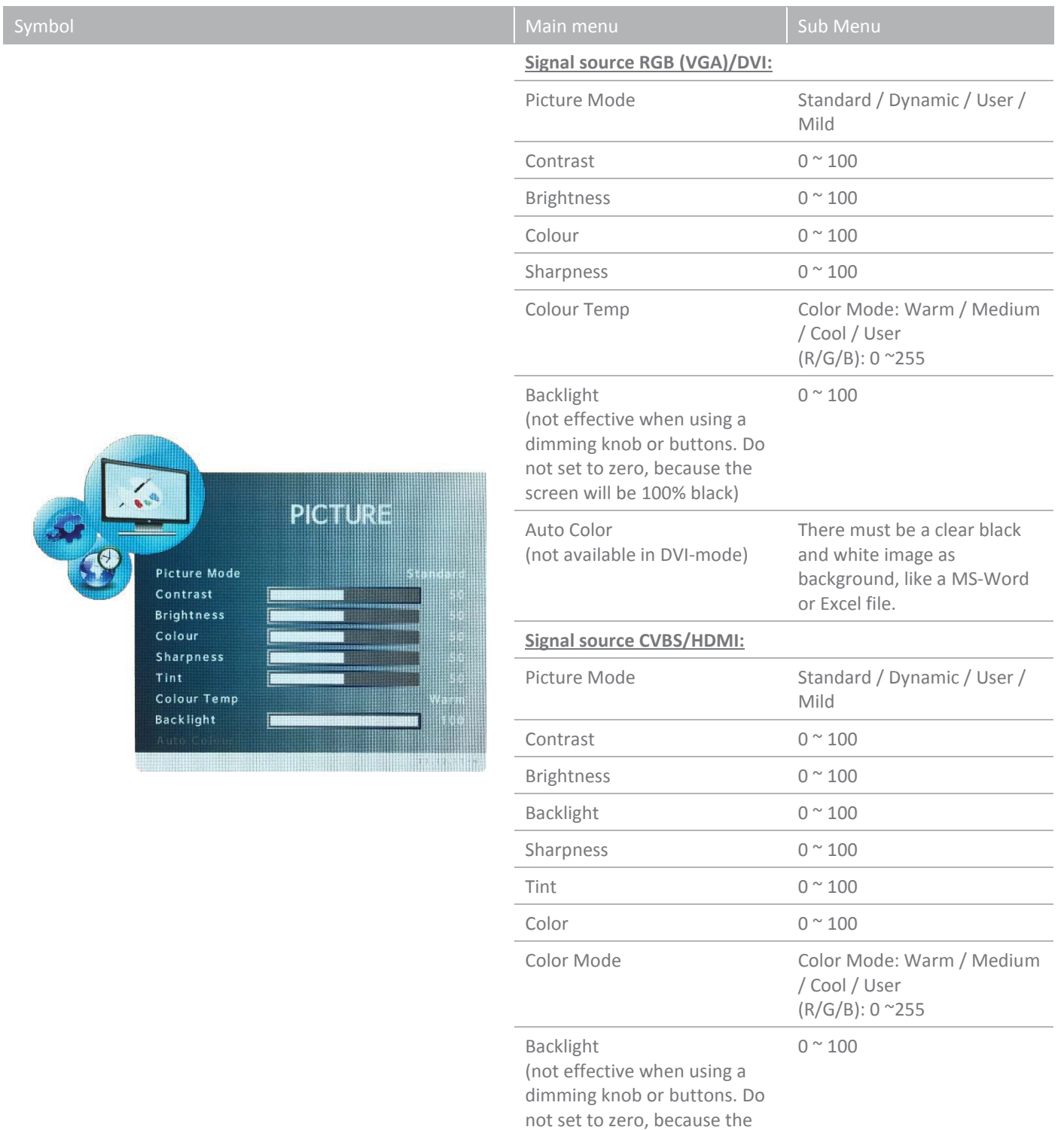

screen will be 100% black)

# 8.4.4 OSD menu "Function"

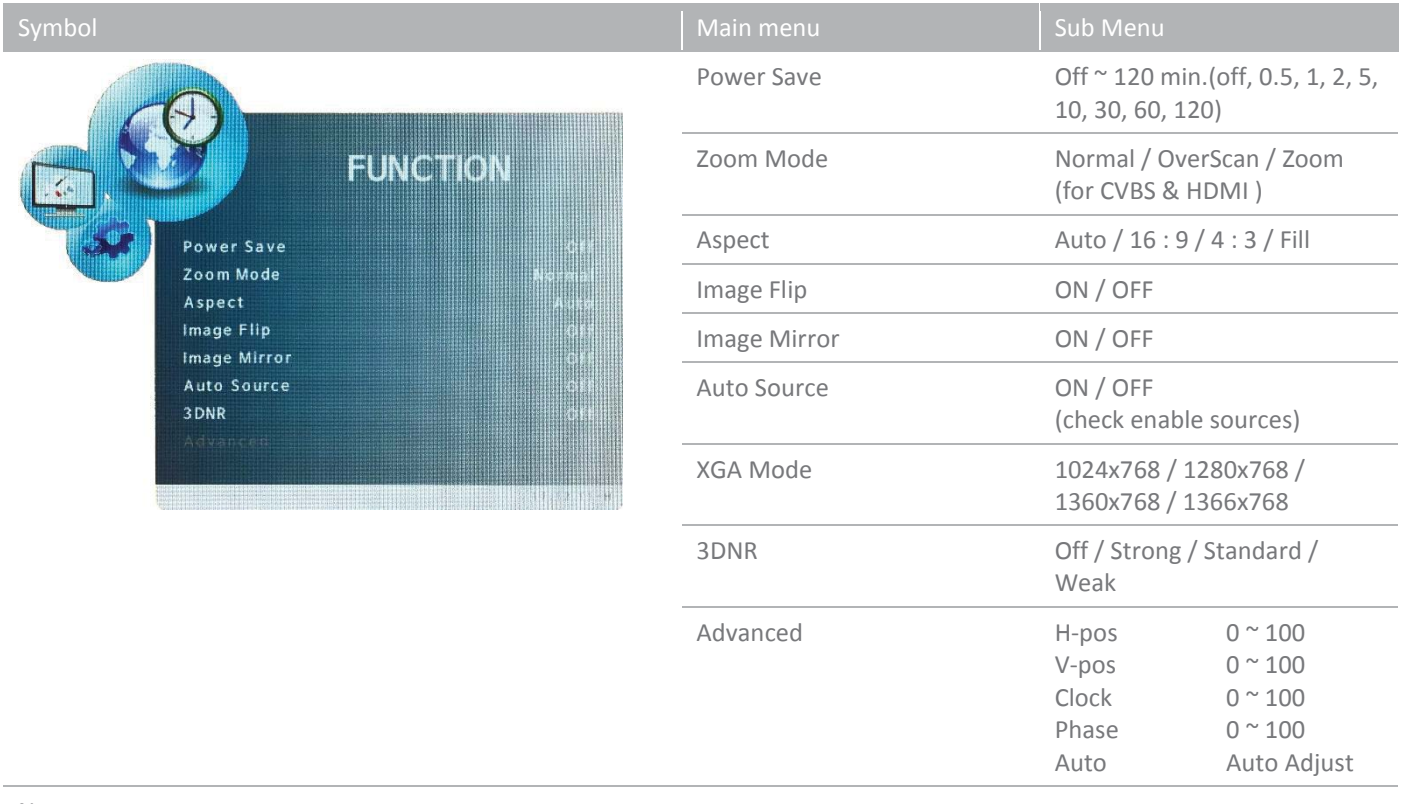

### Notes:

The details of above Zoom Mode are:

- a. "Over Scan " mode : this is the factory default condition in general, most of target video sizes on the LCD screen mean this mode (5% zoom and cropped). Traditional CVBS input signal requires OverScan mode for general usage.
- b. "Normal ": Displays all available pixels into screen without cropping and zooming.
- c. "Zoom ": Magnifies center of screen by 25%

# 8.4.5 OSD menu "Setup"

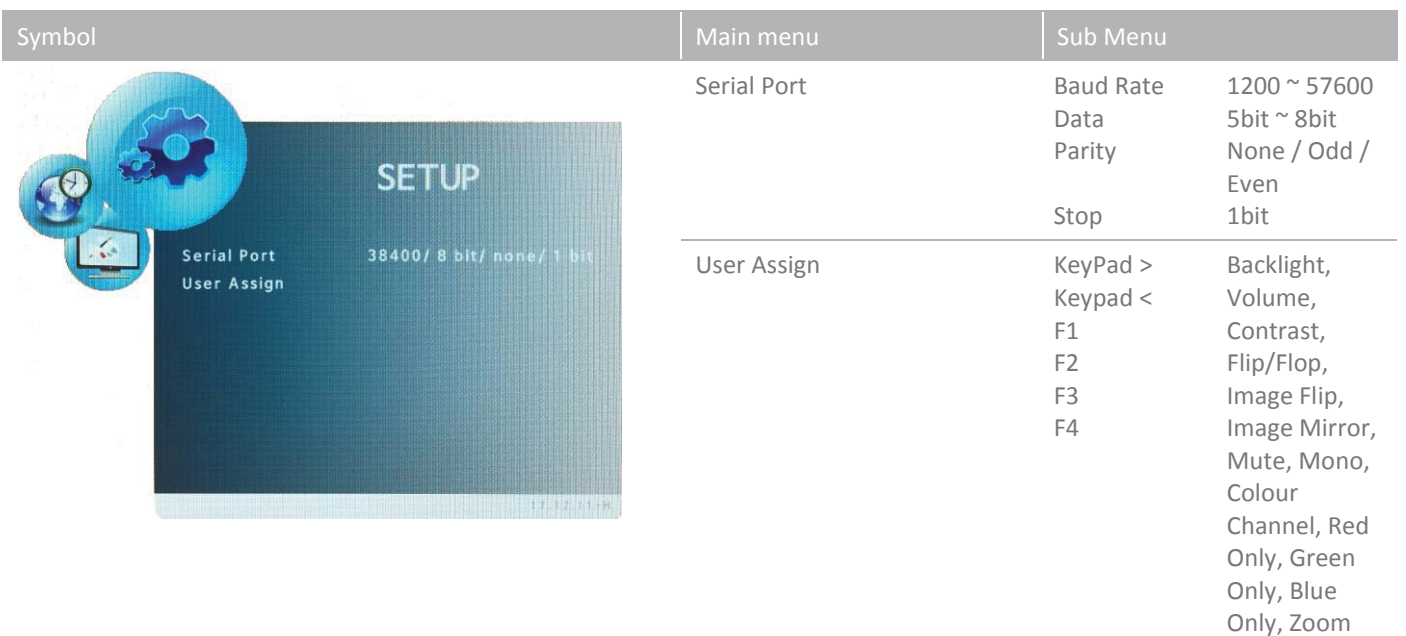

### Notes:

4 kinds of User Hotkey Setting : this is a very convenient way of user choice in order to use the "Remocon (Remote Controller)" How can all users settle this function?

Menu > SETUP > User Assign → then can be selected through the Keypad Up and Keypad Down button on OSD Board The F1  $\sim$  F4 are only available with option remote control. The keys are selectable a required function as the HotKey among all the menu among "Backlight, Volume, Contrast, Flip/Flop, Image Flip, Image Mirror, Mute, Mono, Colour Channel, Red Only, Green Only, Blue Only, Zoom"

### 8.5 Engineering OSD with dimming encoder

SRT/PHT SERIES monitors with option dimming are prepared for OSD-control by encoder-knob or 3-button dimming control. When using option potentiometer, only the power function is available. Please refere to the flow chart below for instructions:

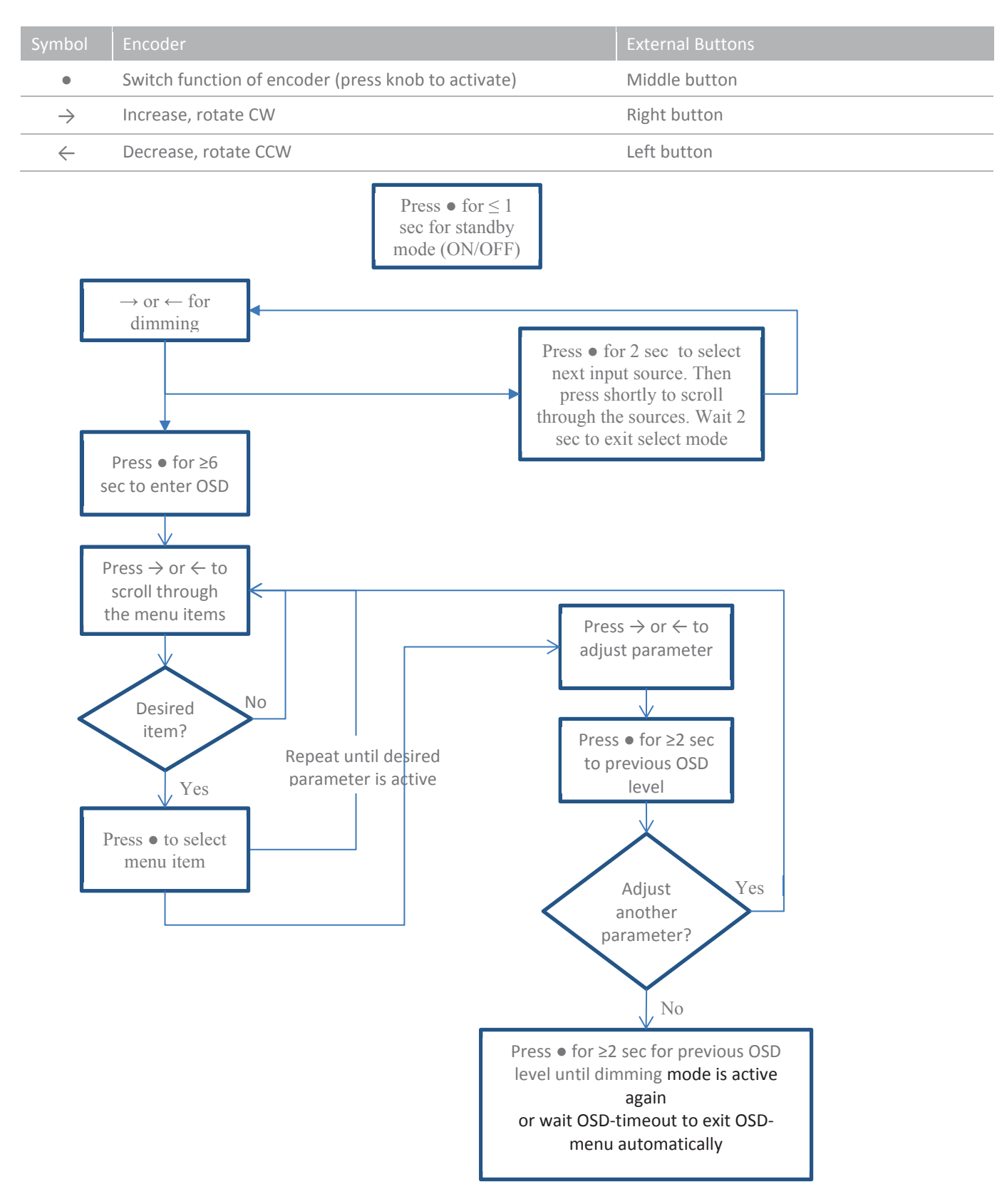

### 8.6 Projected capacitive touch screen

When using projected capacitive touch screen with USB connection you will NOT need to install any drivers. There is no further calibration needed, it is all factory set.

The surface of the touch screen is pure glass. Scratches will not effect proper operation. The touch screen can be used with bare finger and even with thin gloves. Avoid heavy rain (flow of water) on the surface. This might result in false touches, specially along the edges of the touch screen.

The power of the touch screen runs from the USB-connection to the computer (=external) by default. This means the touch sensor is still enabled while the monitor is powered off. If you prefer the touch screen to be disabled while the monitor is switched to off, just slide the switch gently to the right position with a small screw driver. When using the NCOM option the touch screen power settings can be set in the firmware. Please refere to the NCOM manual for further information.

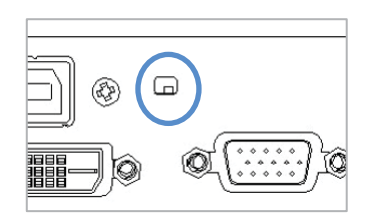

### Figuur 8-1 Toggle switch int/ext touch power

Switch position: Left side: power from USB Right side: power internal

With RS-232 connection please make sure that older drivers are removed from your PC (OS). Then install the correct drivers. Contact Seatronx for the latest drivers

### Resistive touch screen 8.7

A resistive touch screen can only be applied on the NxxxK and NxxxKE models, not on the full glass models. For this type of touch screen a driver has to be installed. These touch screen drivers can be downloaded from the website. Pleas make sure you select the correct operating system. The touch screen is already factory-calibrated.

The surface of the resistive touch screen is made of PET material. This material can be scratched easily. The sensor should only be touched by finger, glove or stylus. Do not touch with tools, screw drivers or any other materials that can scratch or even damage the sensor. Scratching the sensor might cause malfunctioning. The touch sensitive PET-material is laminated to a 2mm glass sheet. The glass might break when hitting the glass of pushing to hard.

# 9 Trouble shooting

# 9.1 Power

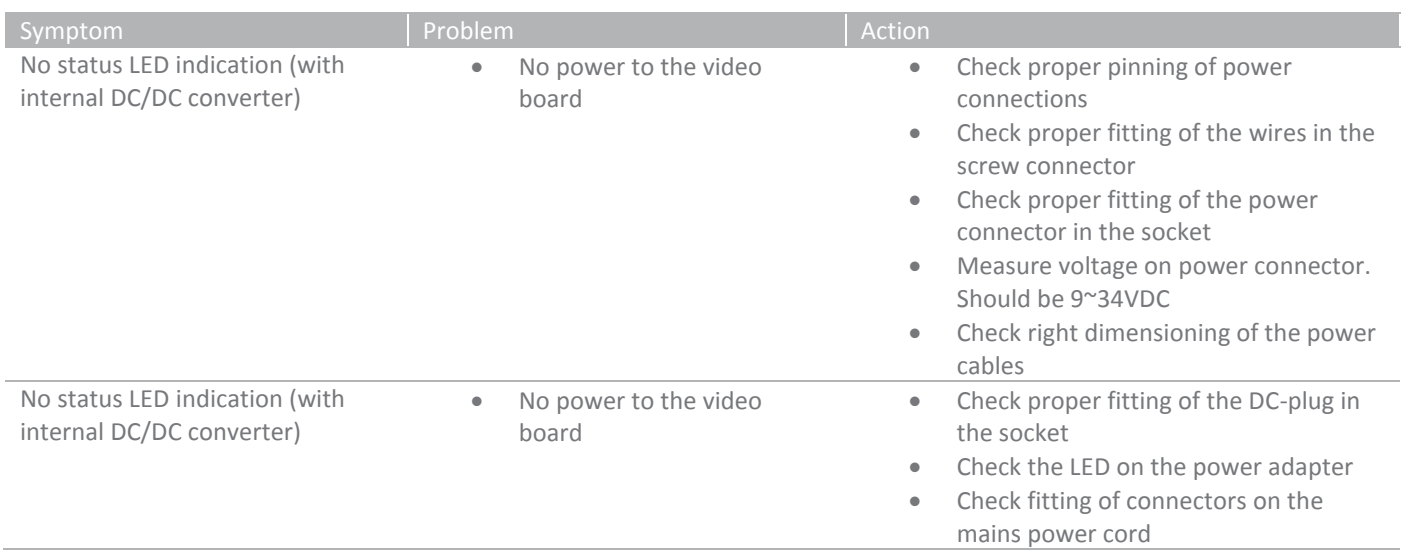

# 9.2 Image

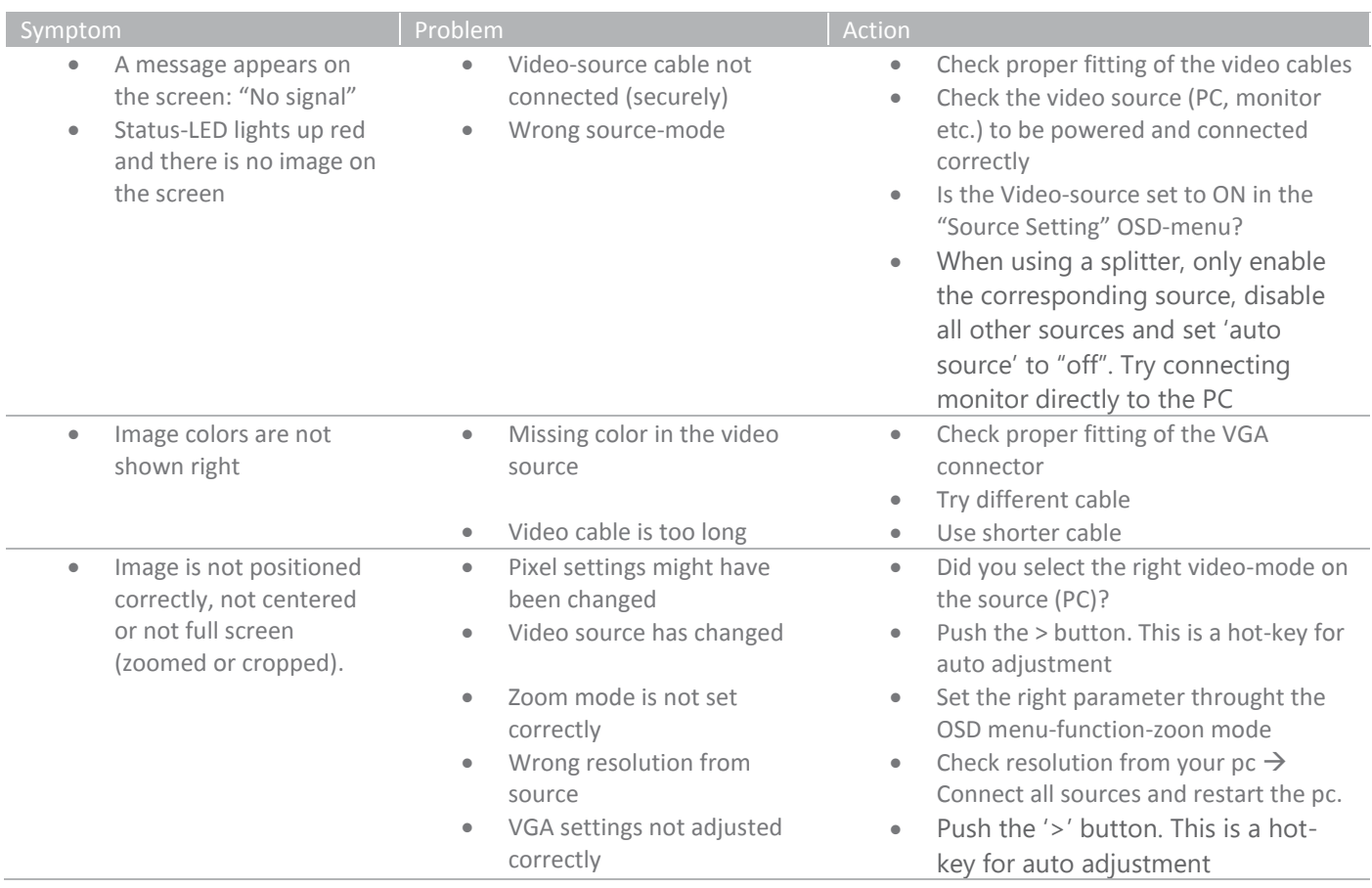

# SRT/PHT SERIES OWNERS MANUAL

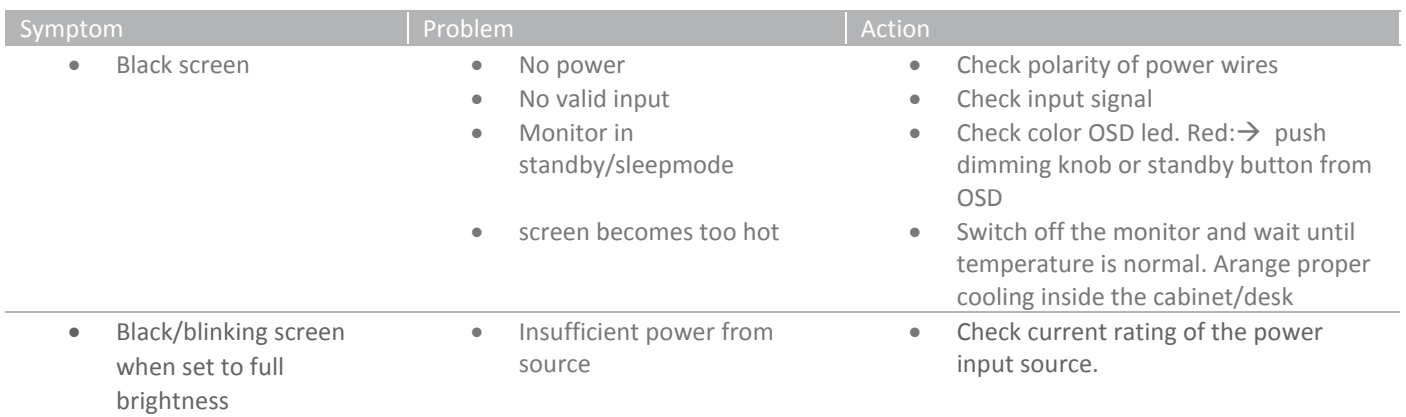

# 9.3 Dimming control

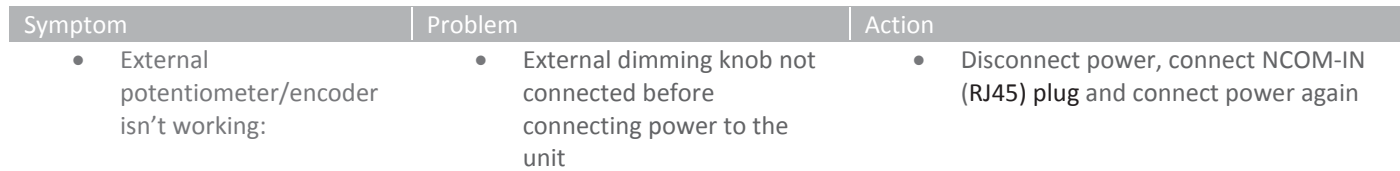

### 9.4 Touch screen

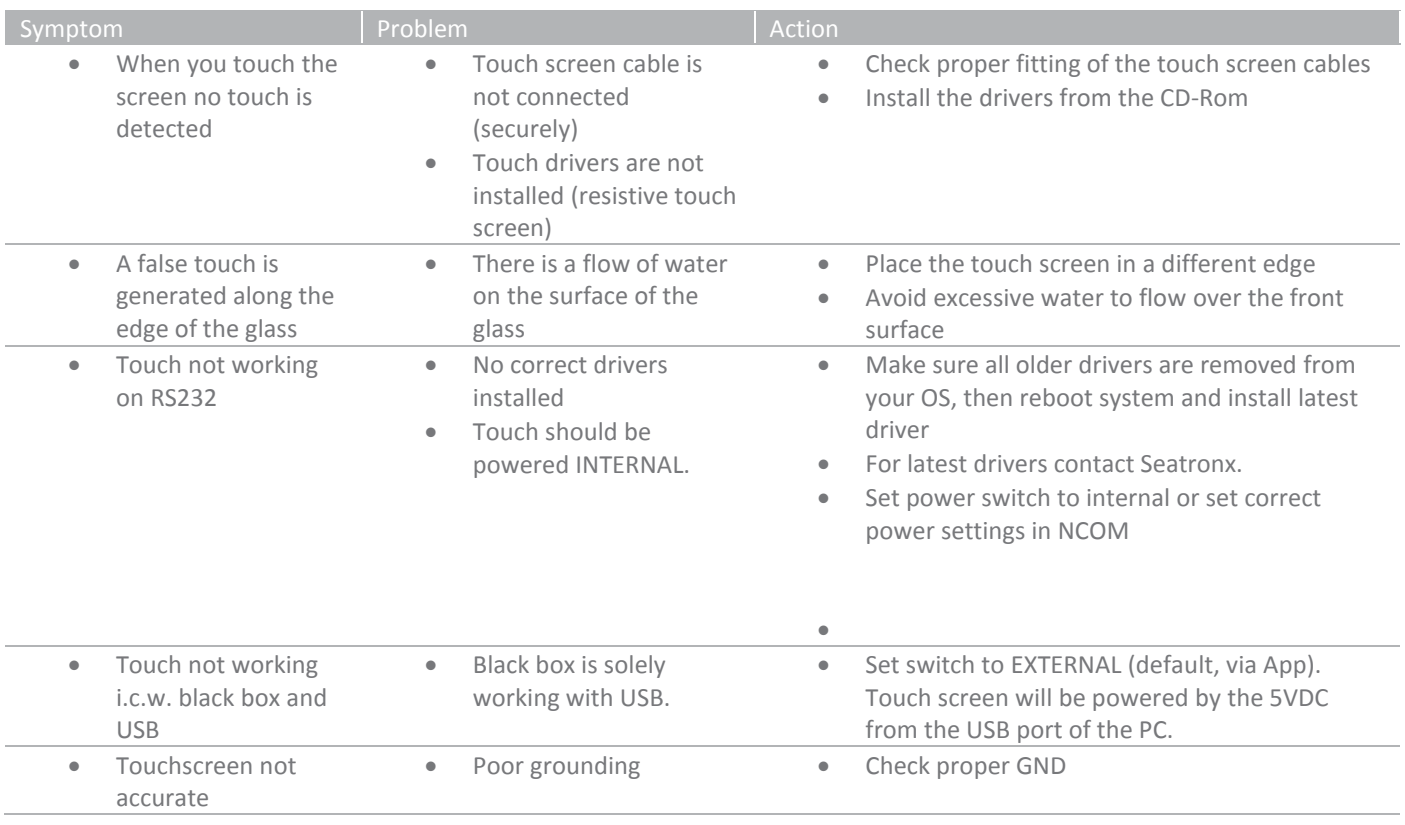

### SRT/PHT SERIES OWNERS MANUAL

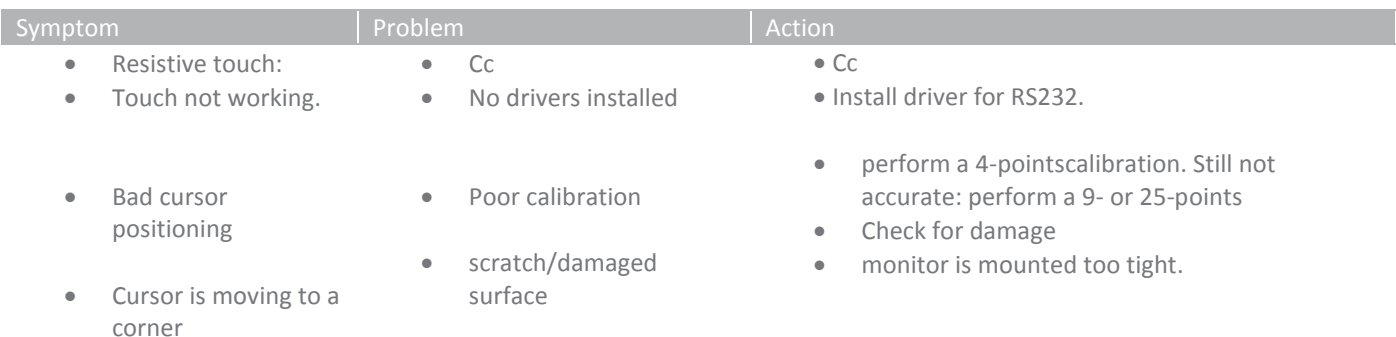

# **10 Specifications**

For detailed dimensional drawings for each model, please refer to the related sheets which can be found on our website

10.1 Video

### 10.1.1 Compatibility and video standards

- State of the art high performance picture quality complying with Broadcasting Monitor and Medical Monitor
- $\bullet$ Analog RGB / DVI / HDMI / CVBS
- Full CRT multi-sync monitor compatibility
- Multi-sync capability up to WUXGA resolution @ 60Hz, compatible standard
- · DOS, VGA, SVGA, XGA and SXGA / WUXGA VESA timing
- Expand DOS, VGA and SVGA to full screen display
- True color(16.7 M) data processing and display driving
- Single control operated On-Screen-Display (hereafter "OSD") user interface
- Full control of all relevant display and interface parameters via OSD
- Multi language support(5 Language and more(Optional))
- VESA DDC 1/2B compliant
- Compatible with VESA DPMS power saving modes
- Multi-standard color system at CVBS (PAL / NTSC)
- Image Flip / Mirror supportable by AD board
- Serial Control (RS232C) ready

# 10.1.2 Applicable Graphic Mode

The microprocessor measures the H-sync, V-sync and V-sync/H-sync polarity for RGB inputs, and uses this timing information to control all of the display operation to get the proper image on a screen. The monitor can detect all VESA standard and MAC Graphic modes shown on the table below and provide more clear and stable image on a screen.

### **Table 1 RGB Input format**

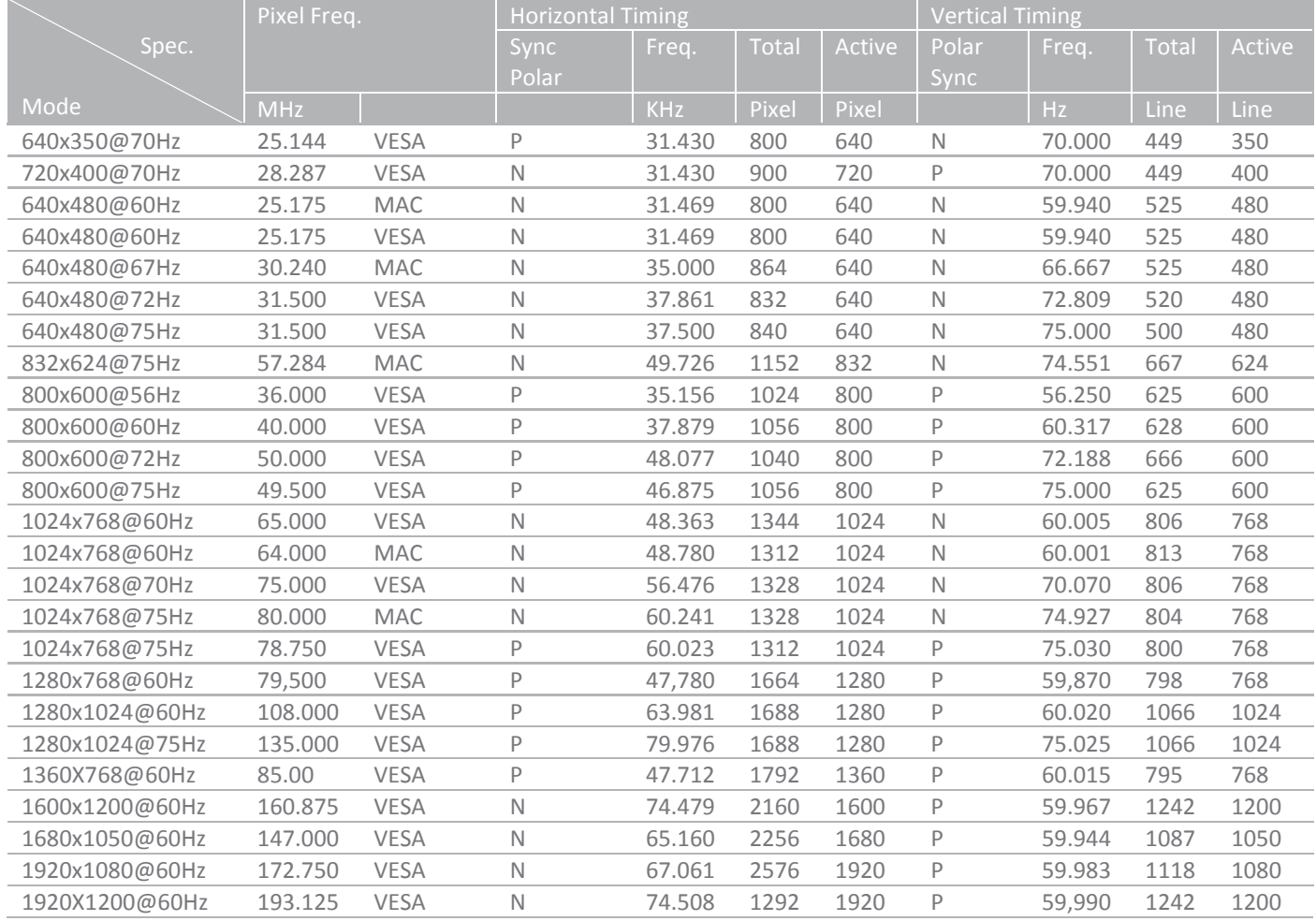

# 10.5 Electrical and environmental

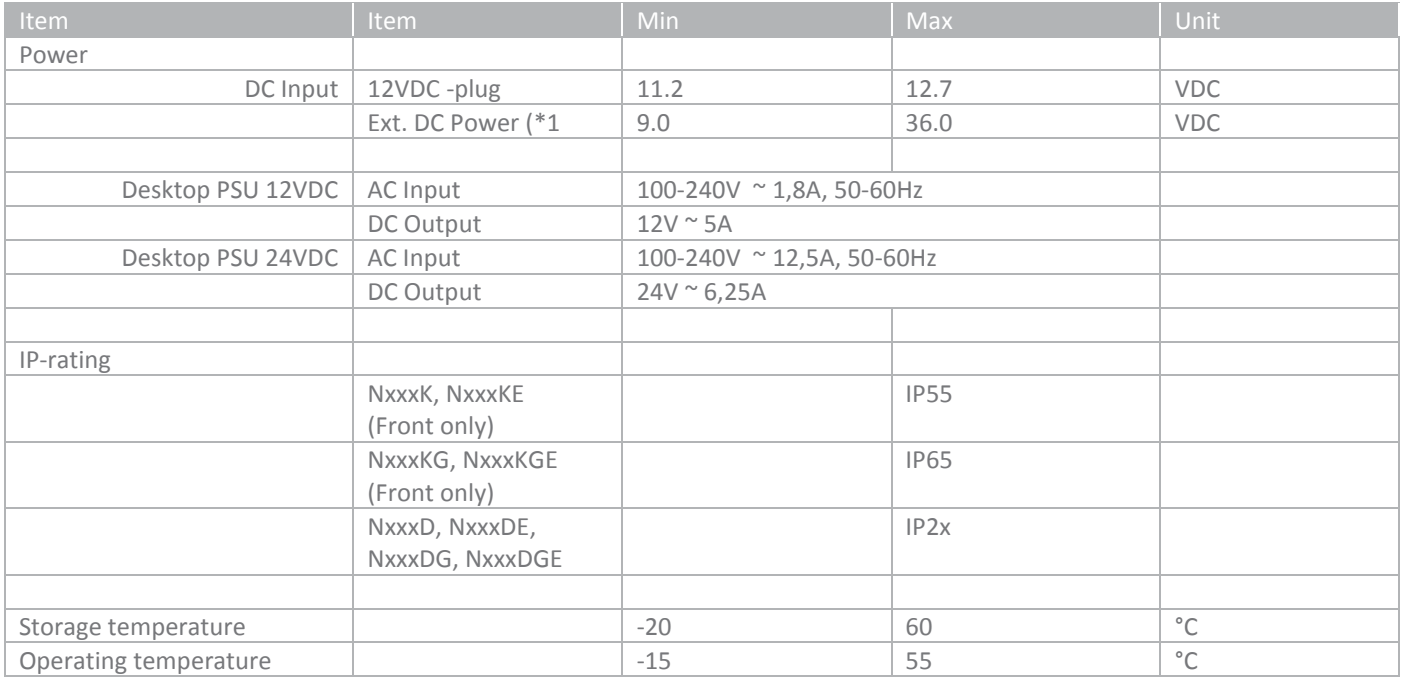

In this manual all basic specifications are summarized. If you need more detailed info please contact us.

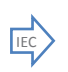

\*1) 9~36VDC input - tested at nominal input voltage: 24.0VDC

# 10.7 Pin assignments

# DVI Input (DVI D-Type)

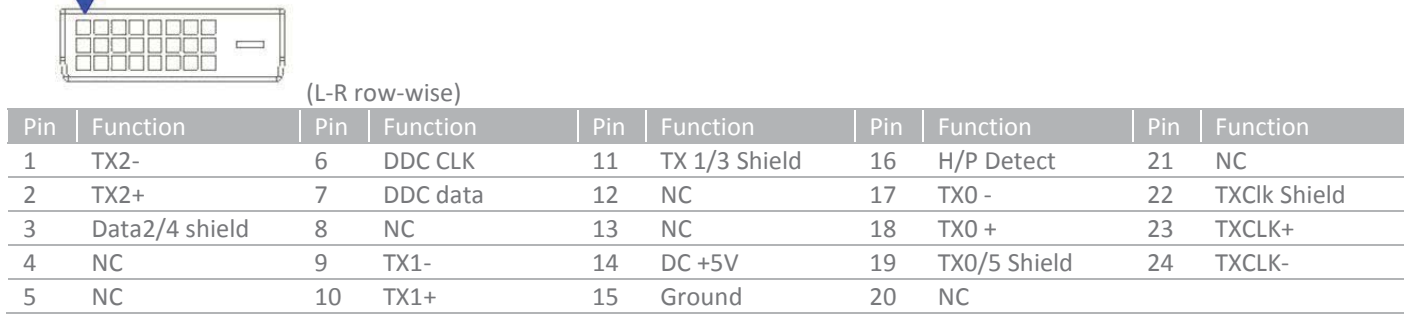

### **HDMI** Input

# (U/D zig-zag)

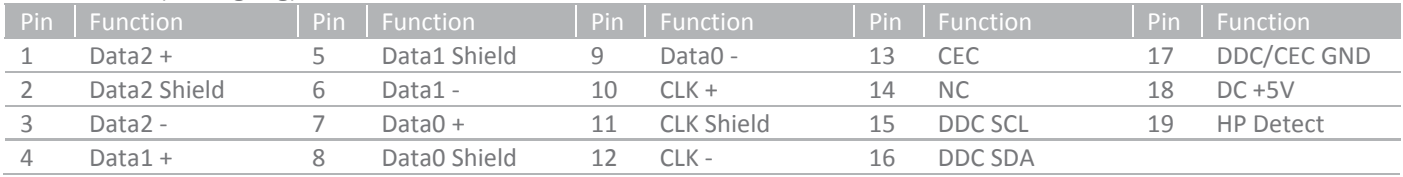

### VGA Input (D-SUB 15Pin)

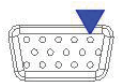

# (R-L row-wise)

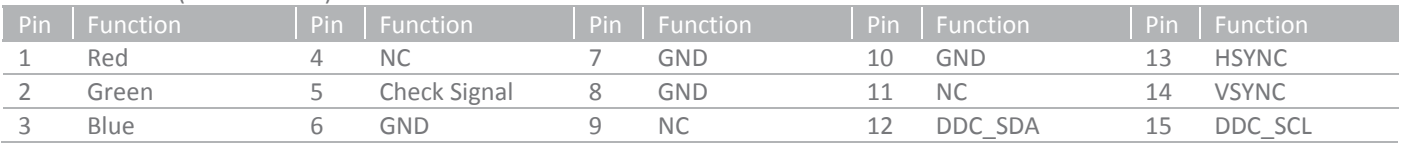

### 12 VDC input plug

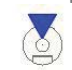

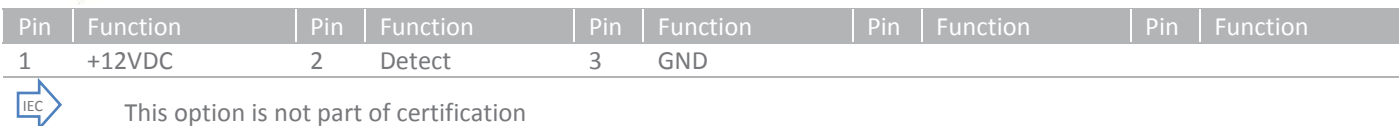

This option is not part of certification

### 9~36 VDC input connector, max wire 2,5mm2

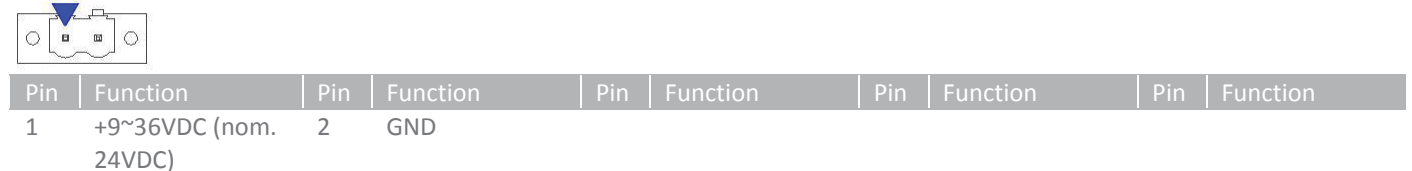

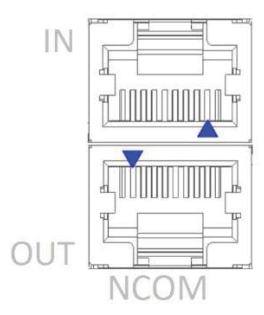

### NCOM IN (RJ45)

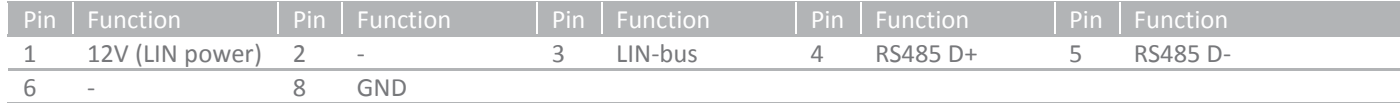

### **NCOM OUT**

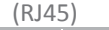

 $\mathbb{E}$ 

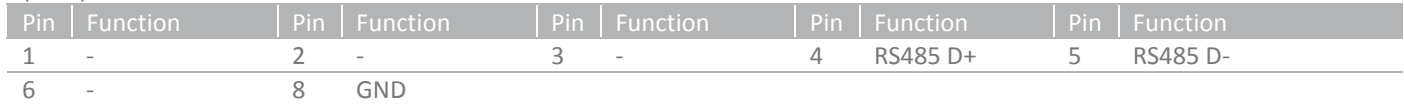

This option is not part of certification

## RS232 touch (DB9-female)

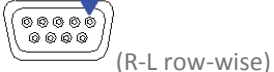

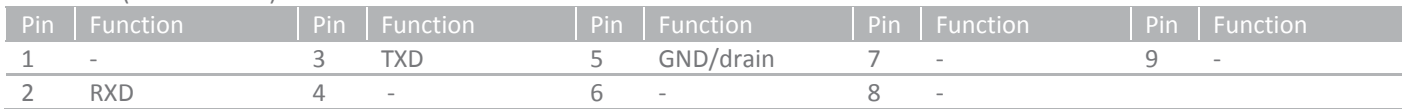

# **11 Pixel policy (ISO 13406-2 Scan Guidelines )**

TFT monitors are precise units made up of a set number of pixels. Unfortunately this can be seen as a weakness. Pixels are made up the three sub-pixels being red, green and blue each consisting of their own transistors that controls whether or not it lights up. Due to the way in which panels are made, defects can unfortunately appear resulting in 'dead pixels' which cannot be repaired neither can it be predicted when the failure may occur.

The monitor can be working at 100% however can consist of pixels or sub-pixels which are either:

a) Permanently dark or light which is not always evident OR

b) A constant flash which is more noticeable.

Fortunately there is an ISO 13406-2 (Class II) standard which covers the maximum number pixels on any given panel.

There are 4 classes.

Class I monitors are guaranteed products which do not have any defects at all .

Class II specification consists of the following faults permissible: 2 x Type 1, 2 x Type 2, 5 x Type 3 and 2 x Type 4. Class III and IV are not being explained, for they have more defect pixels and are used in office environments.

The pixel faults are defined in the following way:

Type 1) constant bright pixel Type 2) constant dark pixel

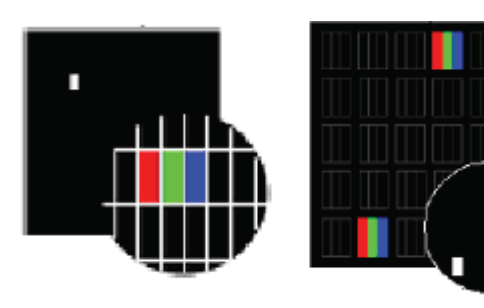

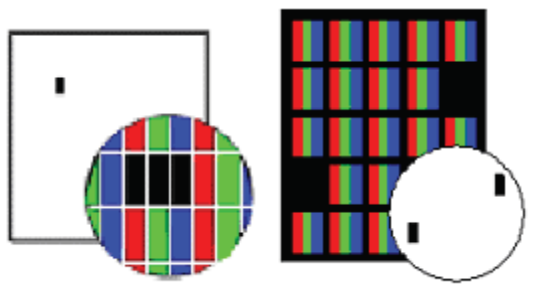

Type 3) defect pixel, either constantly bright (red, green, blue or constantly dark)

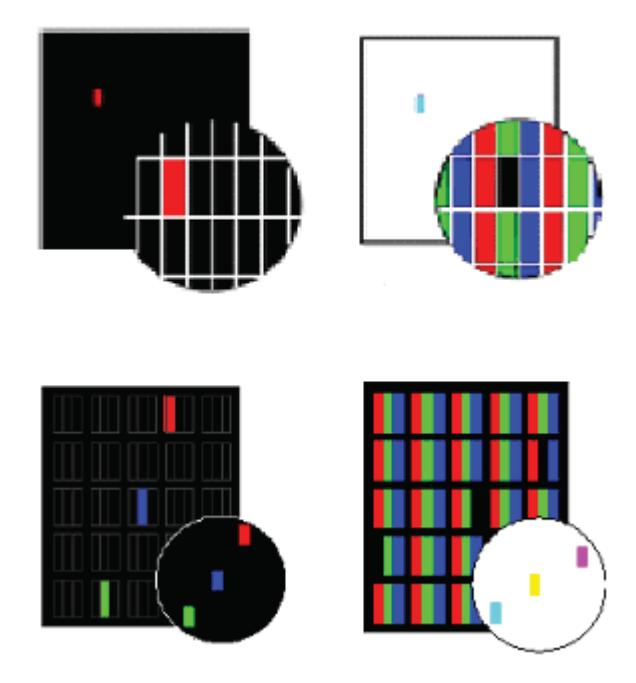

Type 4) fault cluster, the number of defective pixels in a 5 x 5 pixel square.

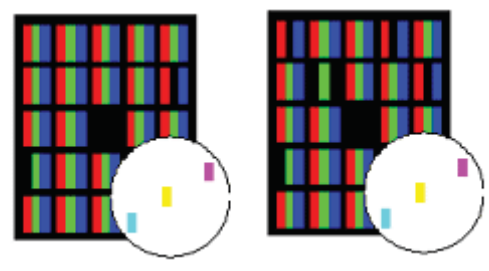

Class I monitors are quaranteed products which do not have any defects at all. Class II specification consists of the following faults permissible: 2 x Type 1, 2 x Type 2, 5 x Type 3 and 2 x Type 4. Seatronx delivers TFT Monitors in accordance to ISO 13406-2 Class II. Special arrangements can be made.

The number of permissible pixel faults can be calculated with the following function:

(number of errors = number of pixels of the physical resolution x number of errors in the pixel fault category / 1.000.000) with rounding up upward

(there it no half errors gives).

The following table defines the maximum permissible number of pixel faults for the respective resolution types validly for the pixel error class II.

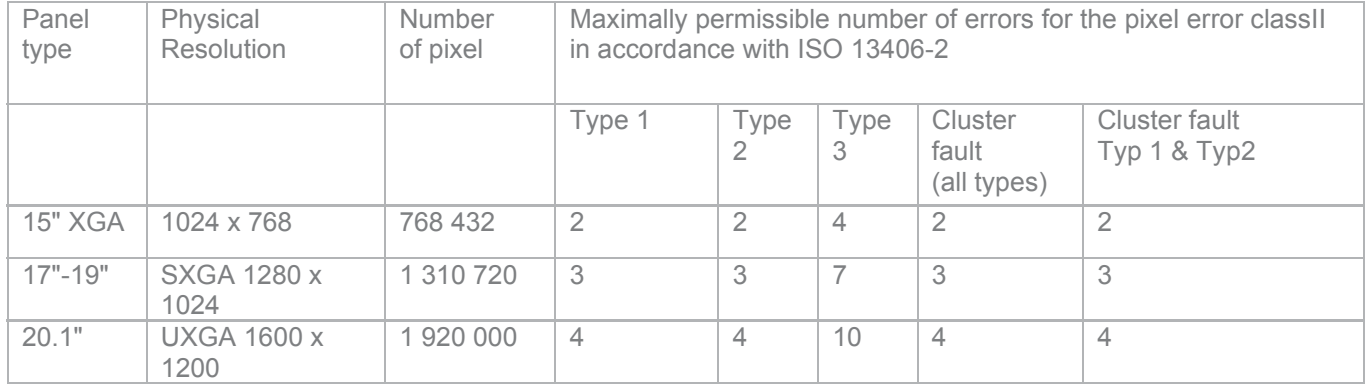

# 12 Sticking image

### Image-sticking on LCD monitors

LCD technology has always been known to suffer from certain image retention - Image Sticking, as it has been named. This is caused by ions polluting the material Liquid Crystal Displays are made of, and thus will occur on all LCD's. TFT is the name for the most common used technology in LCD's.

Image Sticking is a slow build up of energy (ions) in pixels that are statically turned on in a LCD. This energy will eventually keep the pixel slightly on, and so cause Image Sticking on the display. Image Sticking and the special forms of it "Ghost Image" and "Boundary Image Retention" is a reversible process, but will in rare cases, where an image has been on a LCD long enough to physically alter the crystals inside the LCD, be permanent.

ISIC has been one of the forerunners in attempts to reduce Image Sticking through active and passive measures. Research has shown that keeping the energy-build up from happening is not possible. Removing all DC components within the driving signal has removed "Ghost Images", but any bright color displayed on a dark background will still cause "Boundary Image Retention".

Caused by ions, being moved around by voltage-levels, Image Sticking will only disappear by switching the LCD off. A simple rule says that Image Sticking takes approximately as long time to disappear as it takes to be created. Tests at ISIC have shown that Image Sticking is accelerated by temperature (greater moving activity in the ions). Freezing the LCD may reduce Image Sticking, as may impose an alternating electrical field across the display. Both these ways of removing Sticking Image have been deemed unusable in working installations.

The only action against Image Sticking on LCD's is to follow the guidelines below.

1) Avoid displaying static images for longer periods (weeks). Use screen savers or auto LCD switch off

procedures in times where the system is not active.

2) Run LCD's at maximum 80% brightness and contrast – the reduction will only be seen as an 8% reduction in light-level to the human eye.

3) Create "panning" images to prevent static lines and text building up Boundary Image Retention.

4) Use soft colors - light grey - dark grey - light yellow - a.s.o.

5) Check displays for Boundary Image Retention using a 50% grey, and imply on of guidelines 1 to 4 when Boundary Image Retention is starting to form.

# 13 Maintenance

There are no user serviceable parts inside the monitor. When the monitor is used in its intended environment there is not much maintenance needed. Please follow these directions:

- Turn off the product and disconnect from the power source before cleaning or maintenance.
- To reduce the risk of electric shock, follow all safety notices and never open the touch monitor case
- Avoid dust and water to enter the monitor and never open the monitor for cleaning. This might damage the components inside.
- Clean the chassis and glass with a soft, slightly moistened cloth. Use glass cleaner, alcohol or petroleum ether. Do not use any abrasive or volatile cleaners.
- Always thoroughly dry off any moisture on the monitor and glass before storing.
- Check all mounting screws if these are still sufficient secured
- Never use compressed air to clean the monitor.

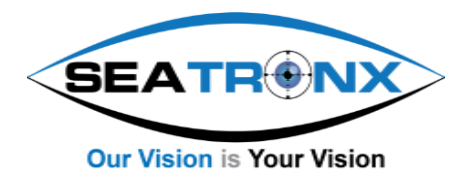

(Ref. PHT/SRT-CTL V2.3)

# PHT/SRT-CTL

# Remote control unit for PHT/SRT

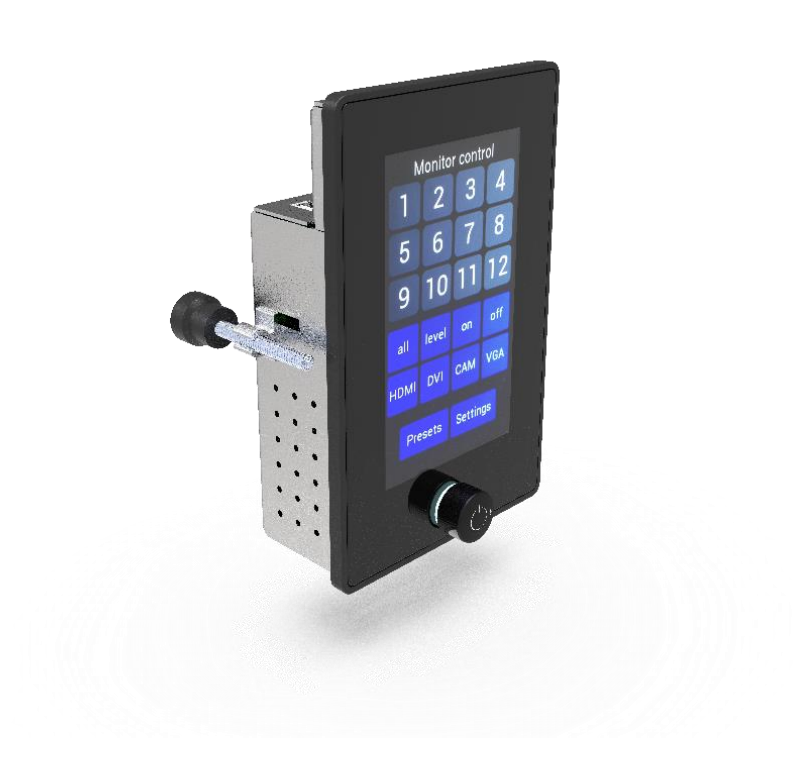

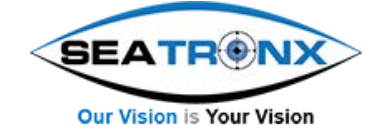

# **Contents**

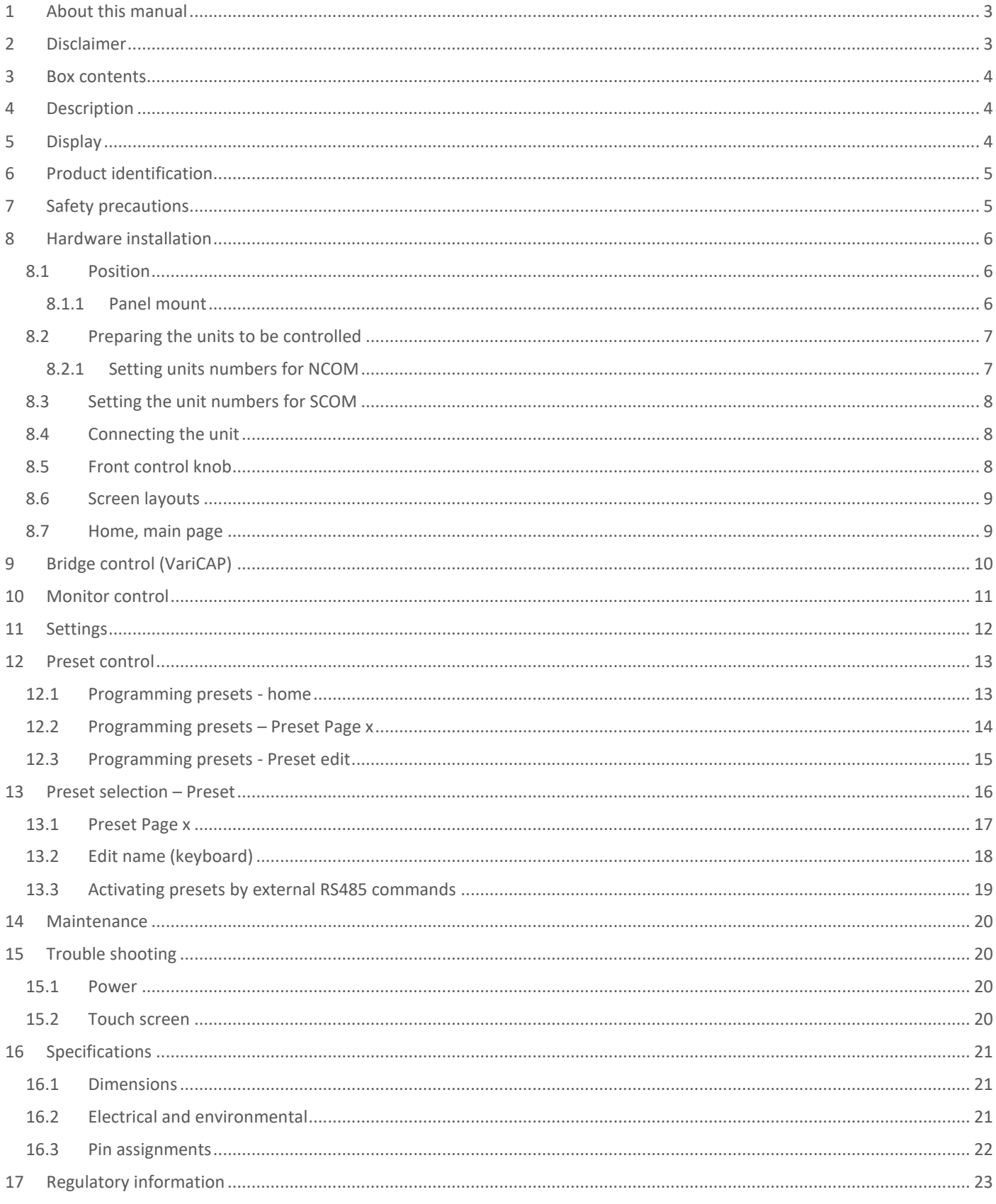

# <span id="page-32-0"></span>**1 About this manual**

This manual has been prepared with great care and should be used to setup and use the PHT/SRT-CTL remote unit. The firmware of the PHT/SRT-CTL is updated with new features on regular basis, so please check for updates of the firmware and manual. If you have any questions or comments please feel free to contact us or a representative office. To make the manual more easy to read, sometimes the term "unit" is used for PHT/SRT-CTL.

### Revision history

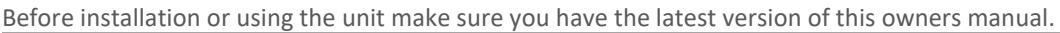

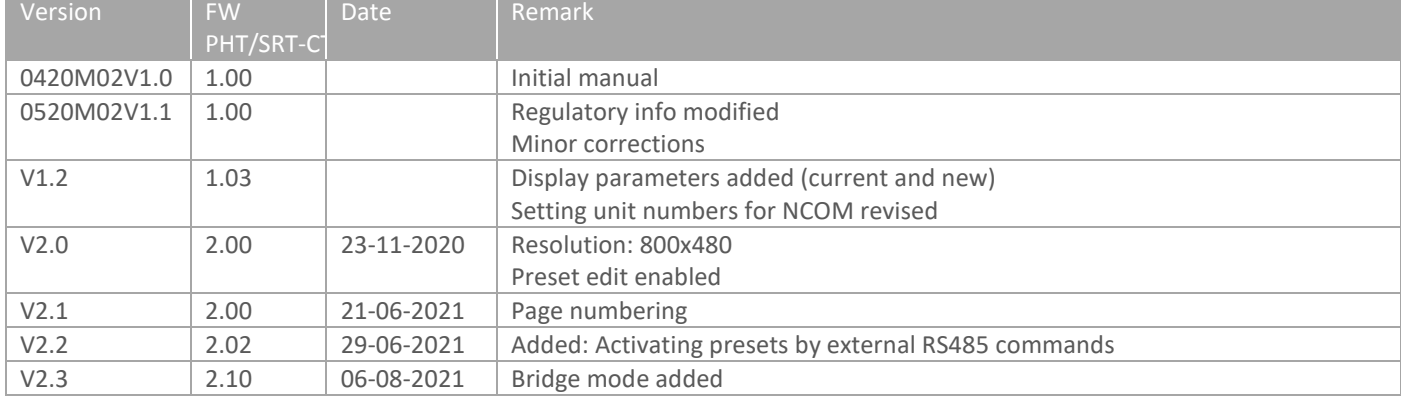

# <span id="page-32-1"></span>**2 Disclaimer**

Seatronx makes no representations or warranties, either expressed or implied, with respect to the contents hereof and specifically disclaims any warranties, merchantability or fitness for any particular purpose. Further, Seatronx reserves the right to revise this publication and to make changes from time to time in the contents hereof without obligation of Seatronx to notify any person of such revision or changes. Please follow these safety instructions for best performance, and long life for your unit

Copyright © 2020 by Seatronx. All rights reserved. No part of this publication may be reproduced, transmitted, transcribed, stored in a retrieval system or translated into any language or computer language, in any form or by any means, electronic, mechanical, magnetic, optical, chemical, manual or otherwise, without the prior written permission of Seatronx.

# <span id="page-33-0"></span>**3 Box contents**

Please check the box contents right after receiving the equipment. The contents depend on the options ordered.

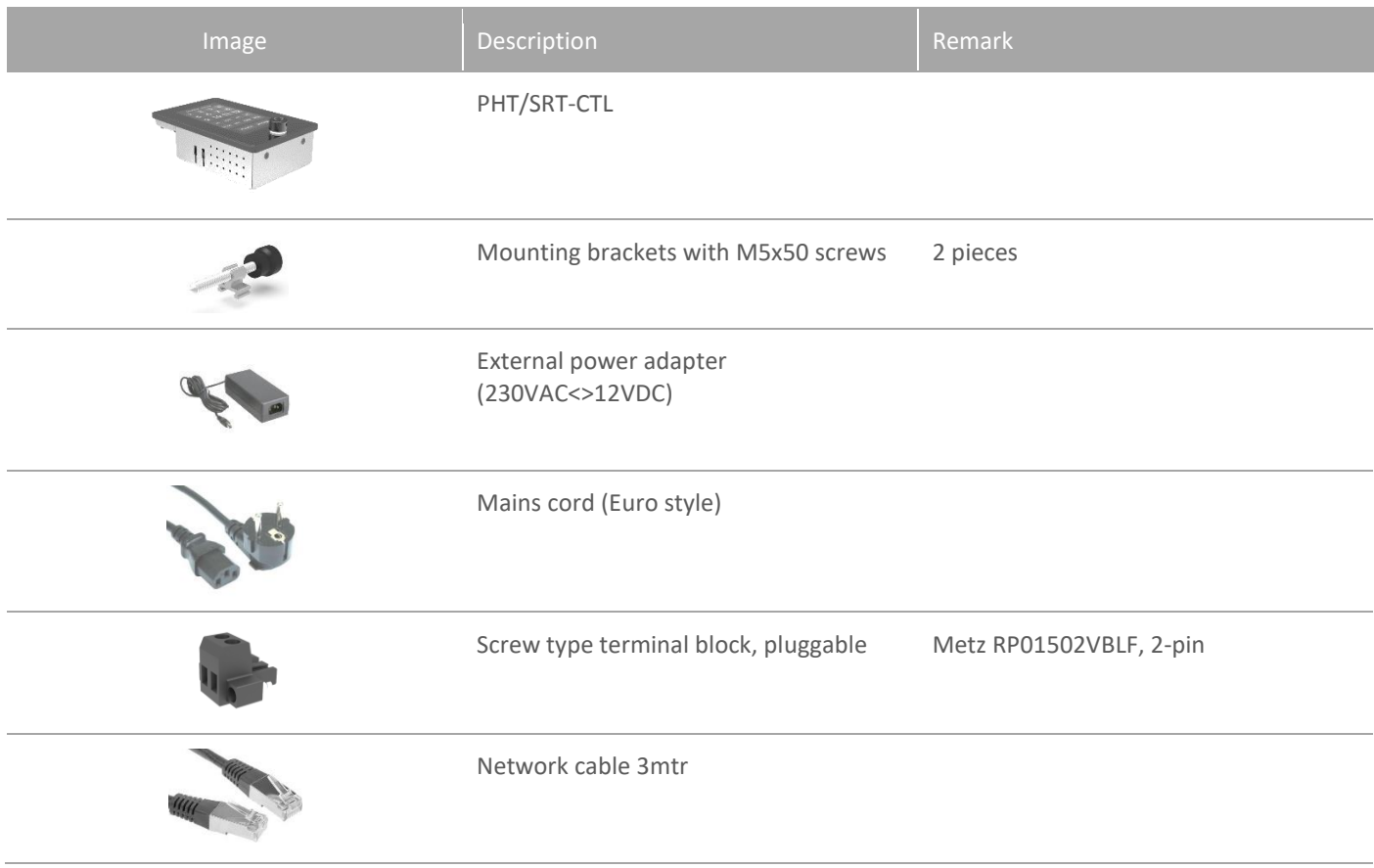

# <span id="page-33-1"></span>**4 Description**

Then PHT/SRT-CTL is designed as an optional remote control unit for PHT/SRT units. It has a 4.3 Inch TFT with PCAP touch screen. With the PHT/SRT-CTL you can select an in put source and adjust brightness remotely by means of pressing buttons or making presets. This product is meant to be used indoor only, unless otherwise specified. With the right installation, proper operation and sufficient maintenance you will enjoy the unit for years to come. Please read this manual carefully before installation and usage.

# <span id="page-33-2"></span>**5 Display**

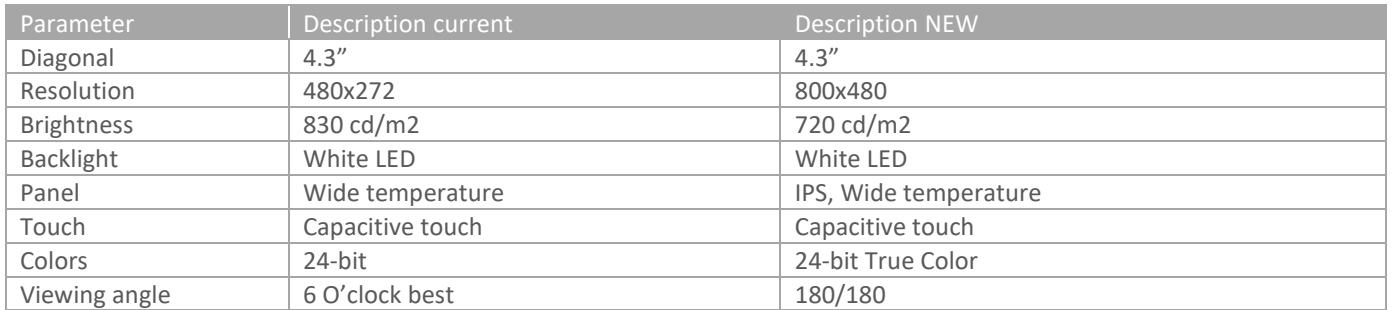

# <span id="page-34-0"></span>**6 Product identification**

On the sticker at the backside of the unit you will find information for product identification.

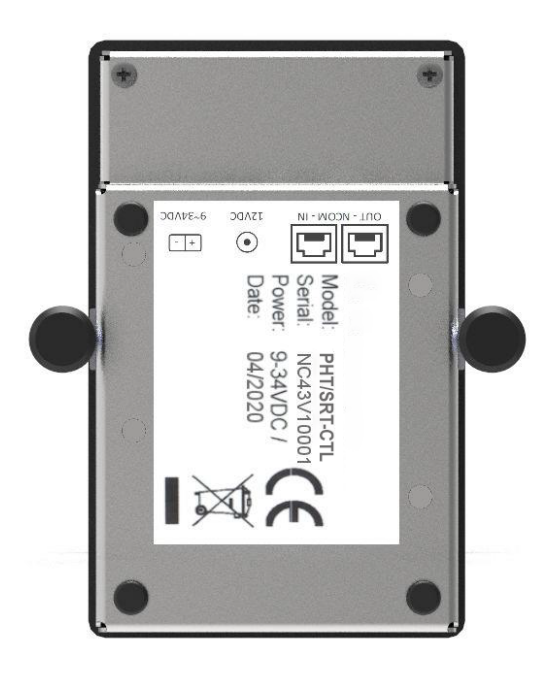

# <span id="page-34-1"></span>**7 Safety precautions**

- Remove power if the unit is not used for a longer period. This will also result in a longer lifetime of the backlight leds.
- The cover glass or touch sensor is made of regular (or hardened) glass. This can be scratched or even broken in pieces by hitting it.
- Remove power before servicing the unit.
- In case of trouble contact your supplier. Service should only be done by qualified personal.
- Never open the chassis. There are no user-serviceable parts inside.
- Never place the unit or power supply near warm objects like heaters.
- Never place the unit of power supply in direct sunlight.
- Make sure there is enough space for airflow at the backside of the unit. Keep the ventilation gaps free from obstacles which can obstruct airflow.
- Keep the unit and power supply dry to avoid short circuit. Make sure no fluids can enter the units through the ventilation gaps.
- Wait for at least 6 seconds after switching power off before removing the cables.
- Make sure the temperatures do not exceed max values when storing or using the unit.
- Never expose the unit to strong vibrations during transport and use.

# <span id="page-35-0"></span>**8 Hardware installation**

The PHT/SRT-CTL can be placed used on a table top. The rubber bumpons at the rear side will prevent it to slide. The unit can also be flush mounted in a desk cutout.

<span id="page-35-1"></span>Before installation check the power source to be compatible with the power input of your unit.

### 8.1 Position

When installing the PHT/SRT-CTL first make sure to determine the right place. Take at least the following variables in consideration: sunlight, heat, condensation, viewing angle, mechanical risc to front glass and control knob.

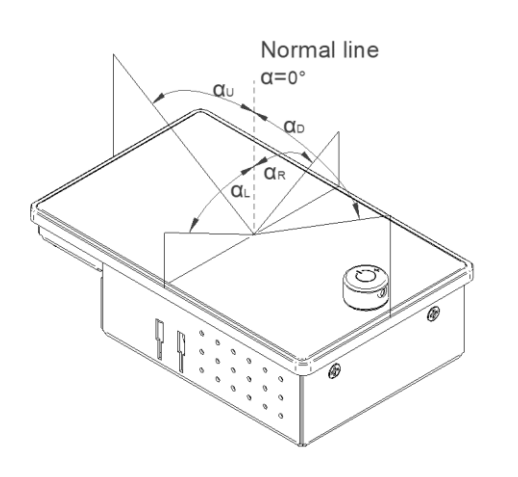

Viewing angle is an theretical value measured with standard colors and contrast. In real life some colors appear differet in certain viewing angles. The monitor should be installed with angle:  $60 < \alpha < 0$ .

The N-Control is used in portrait orientation.

### <span id="page-35-2"></span>8.1.1 Panel mount

There should be sufficient airflow at the back of the unit and avoid direct sunlight. This might heat-up the unit too much. The unit is supplied with 2 mounting brackets. Do not use excessive force on the screws. The screws should only used to hold the unit in position and not to make a watertight connection of the bezel with the desk.

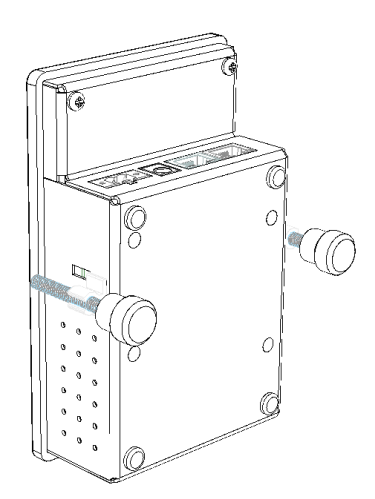

## <span id="page-36-0"></span>8.2 Preparing the units to be controlled

The monitors which will be controlled by the PHT/SRT-CTL need to be configured correctly. For Seatronx Monitors this can be done by using the NCOM-Application software. For SCOM models you can set the unit number with the OSD-function. Ncom and Scom can not be used simultaniously / mixed. The unit can be used in combination with VariCap illuminated Capswitch system from Seatronx, both running on NCOM.

### <span id="page-36-1"></span>8.2.1 Setting units numbers for NCOM

The Monitor control page (see [9\)](#page-39-0) has 12 dedicated buttons for monitors. Each button can be seen as a dimming source. These source numbers are set in the NCOM app and correspond with the buttons shown in picture below:

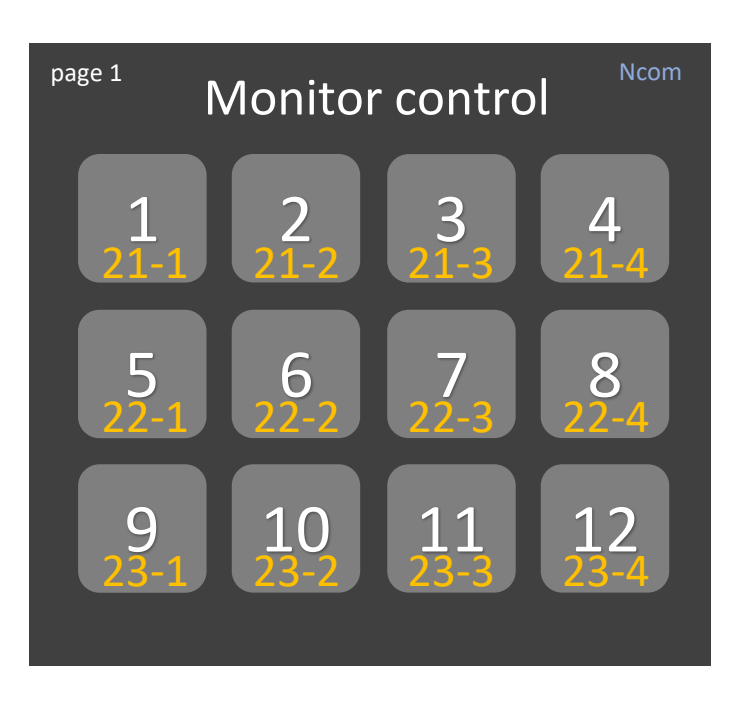

21, 22 and 23 are virtual Unit numbers

1-2-3-4 are virtual Sources. In the App the selected monitor will be controlled by button [5]

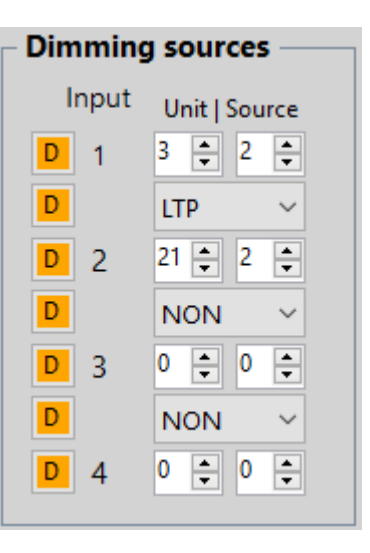

Dimming control and non-dimming functions (power, source etc) are based on the unit ID with reference to the corresponding Monitor control button. The easiest way is setting the Unit ID same as the monitor number in the chain.

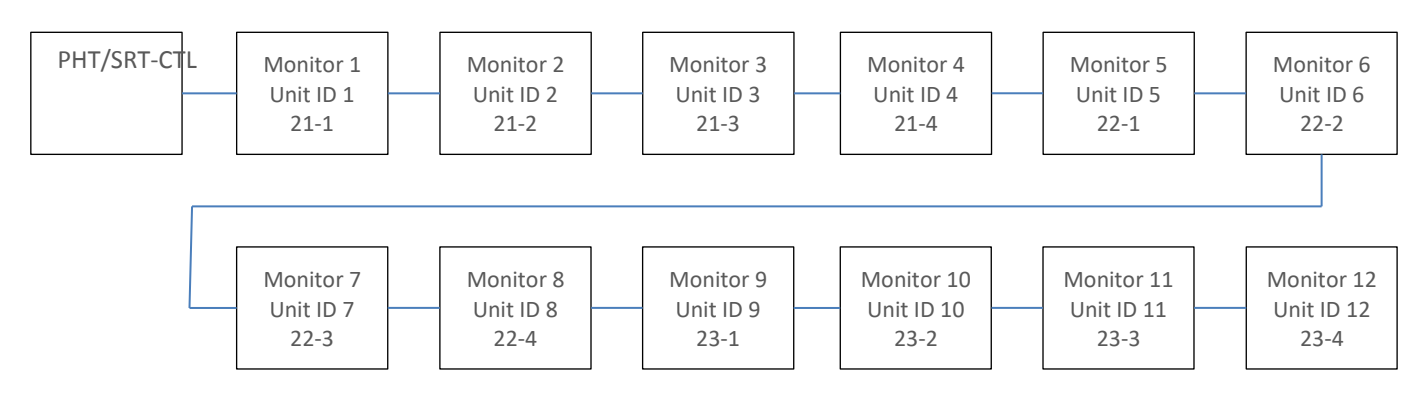

### <span id="page-37-0"></span>8.3 Setting the unit numbers for SCOM

When connecting Hatteland units, the button numbers correspond with the ID-numbers of the monitors. These can be set using the OSD control. First enable the Full Menu: PW protect: "321", Full Menu > Enter Key Code "362" Then go to Management > Communication > 2-wire RS485 and Address RS with the corresponding number (ID 1-12).

### <span id="page-37-1"></span>8.4 Connecting the unit

Before switching on power make sure all connections have been made correctly. Finally power all units in the system.

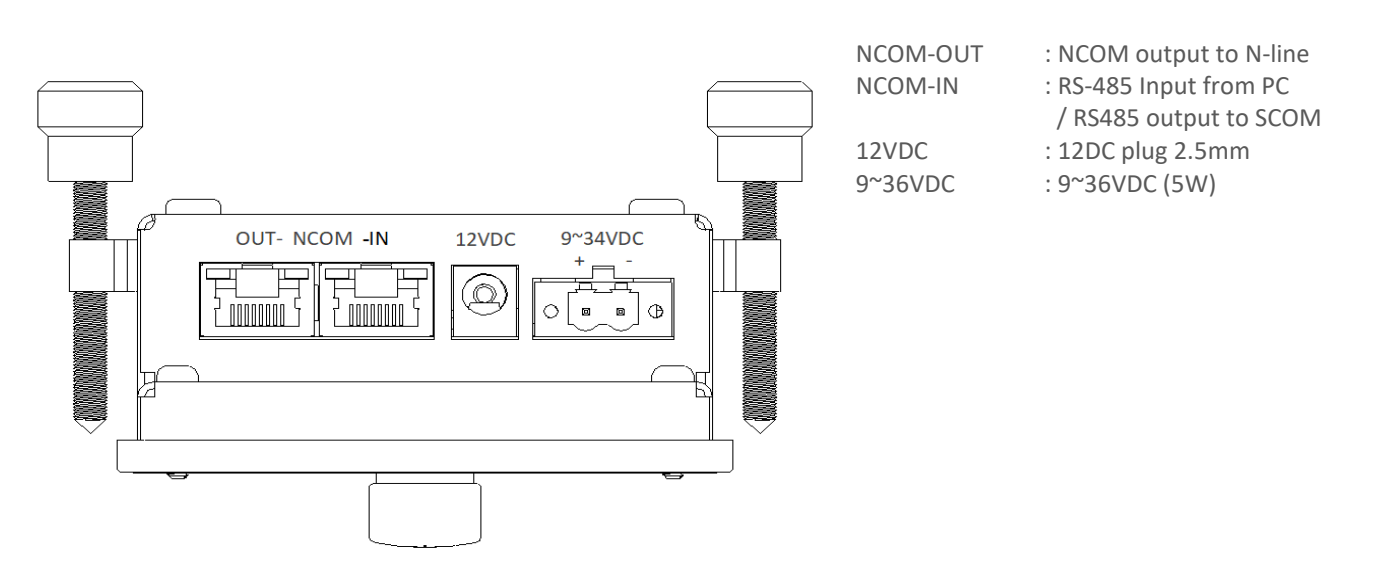

### <span id="page-37-2"></span>8.5 Front control knob

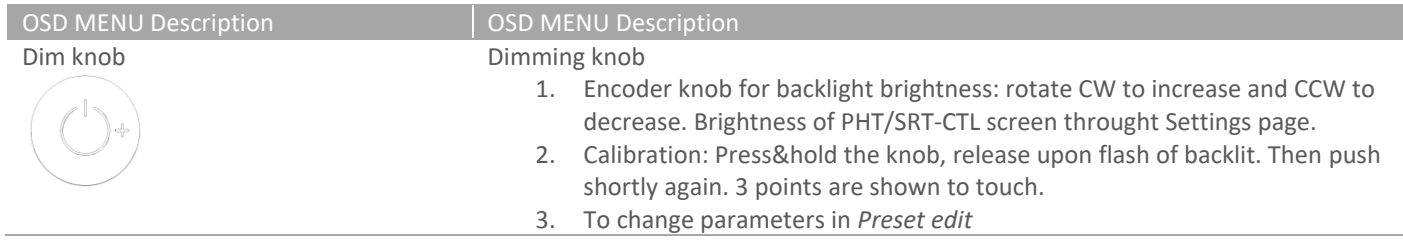

### <span id="page-38-0"></span>8.6 Screen layouts

The PHT/SRT-CTL has pages you can scroll through. Reserved pages will be skipped when scrolling. All [Home] will always take you to page 0, the home-page.

Page 0. Home Page 1. Monitor control Page 2. Preset 0 Page 3. Preset 1 Page 4. Preset 2 Page 5. Preset 3 Page 6. Preset 4

Page 7. Preset 5 Page 8. (reserved) Page 9. Preset edit Page 10.Settings Page 11.(reserved) Page 12.(reserved) Page 13.Edit name (for 'Preset Page' and 'Preset')

### <span id="page-38-1"></span>8.7 Home, main page

After powering up the unit 'Page 0' will appear. On this page you can select another page to enter.

➔ Press&hold the dimming knob to activate touch screen calibration.

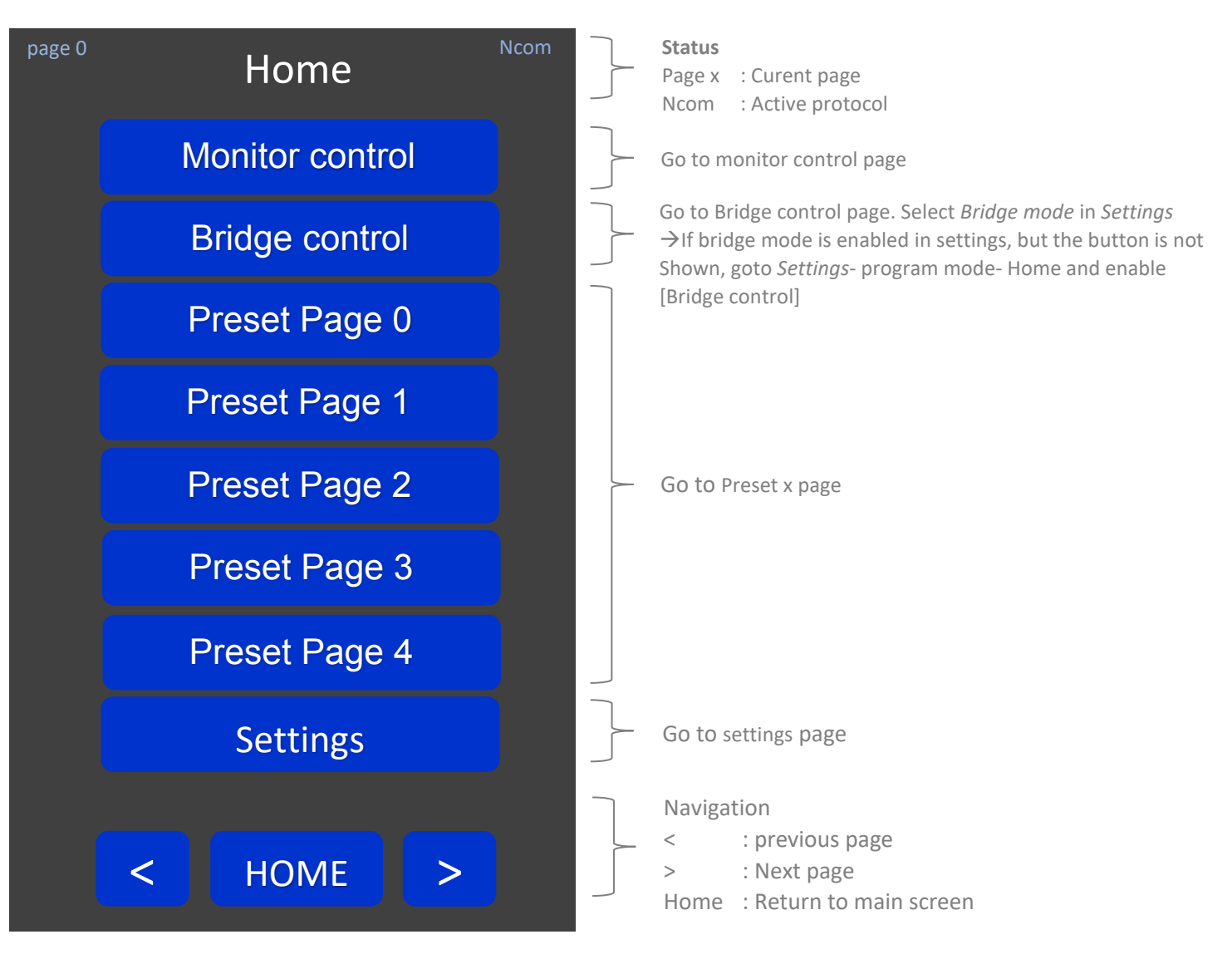

# <span id="page-39-0"></span>**9 Bridge control (VariCAP)**

From the home page you can select *Bridge control*. Here you can set the backlit brightness for the zones, control the covers of the keyboard cassettes and disable the cap-switches when cleaning the glass surface. If the button is not shown, enable *Bridge mode* in *Settings.*

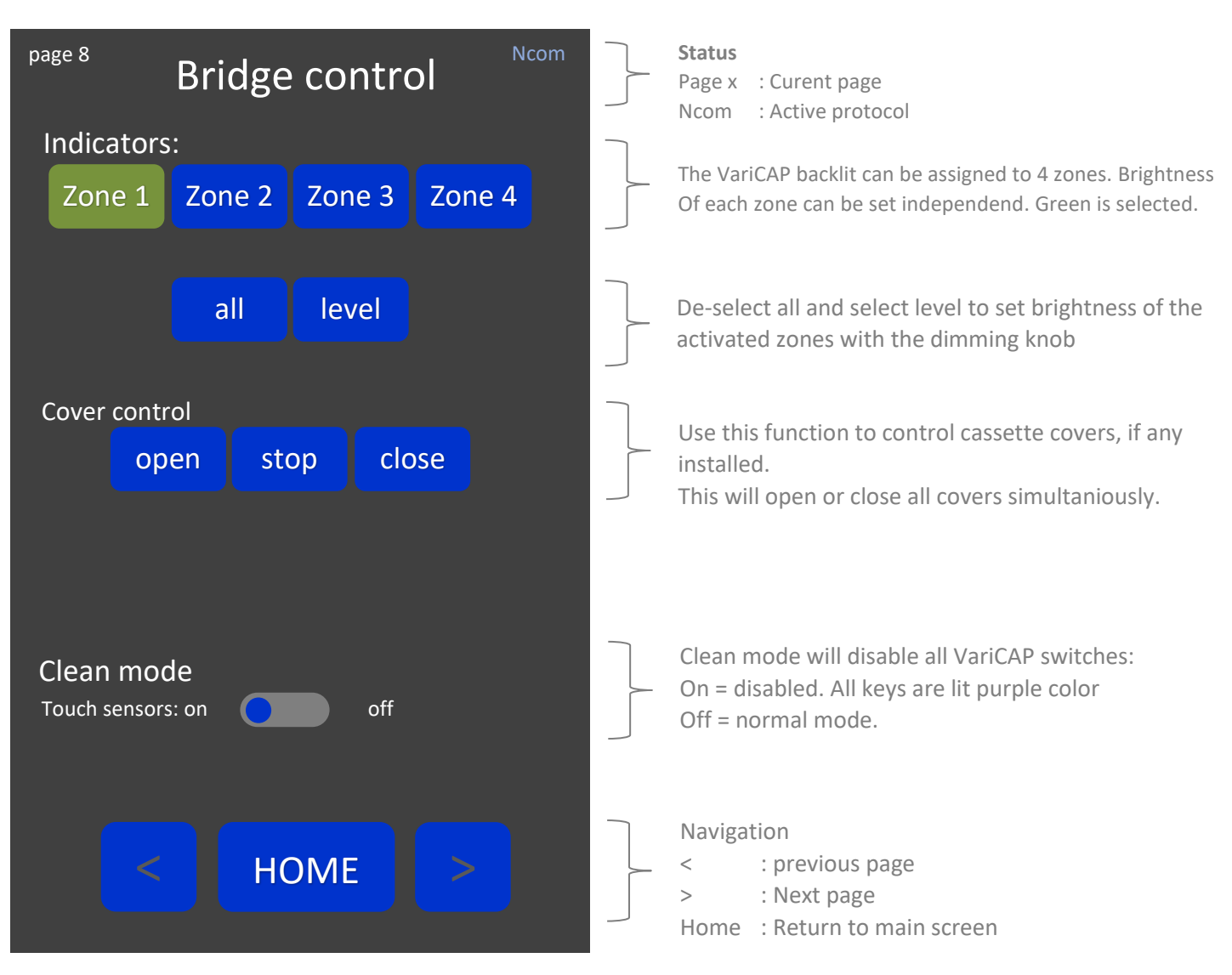

# <span id="page-40-0"></span>**10 Monitor control**

On this page you can choose a funtion to be activated on the selected monitor.

Select a monitor number (or [all]) and press one of the functions. When selecting [level] the button will stay active (green) so you will be able to rotate the dimming knob. Press [level] again to de-active.

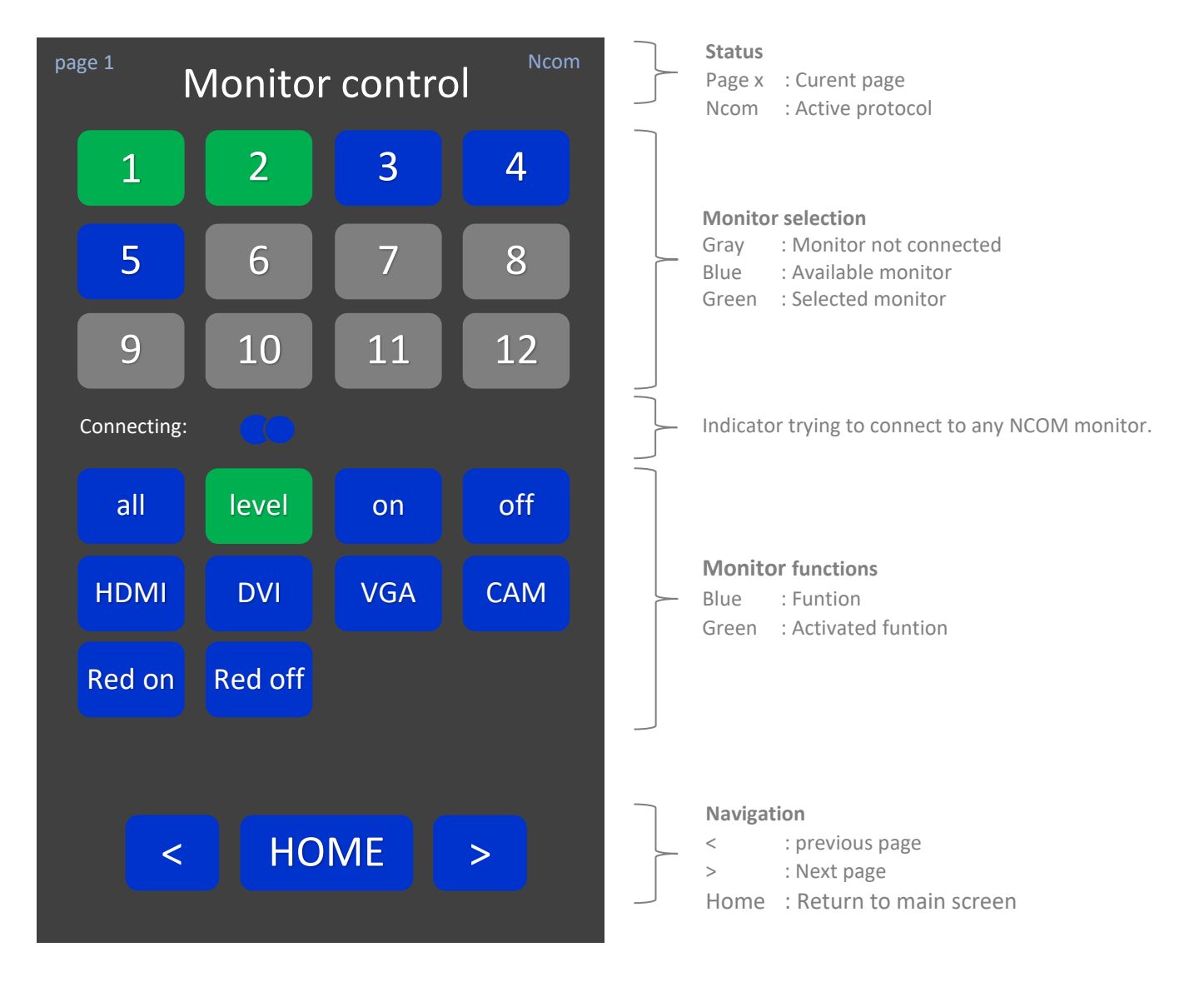

# <span id="page-41-0"></span>**11 Settings**

From the home page you can select *Settings*.

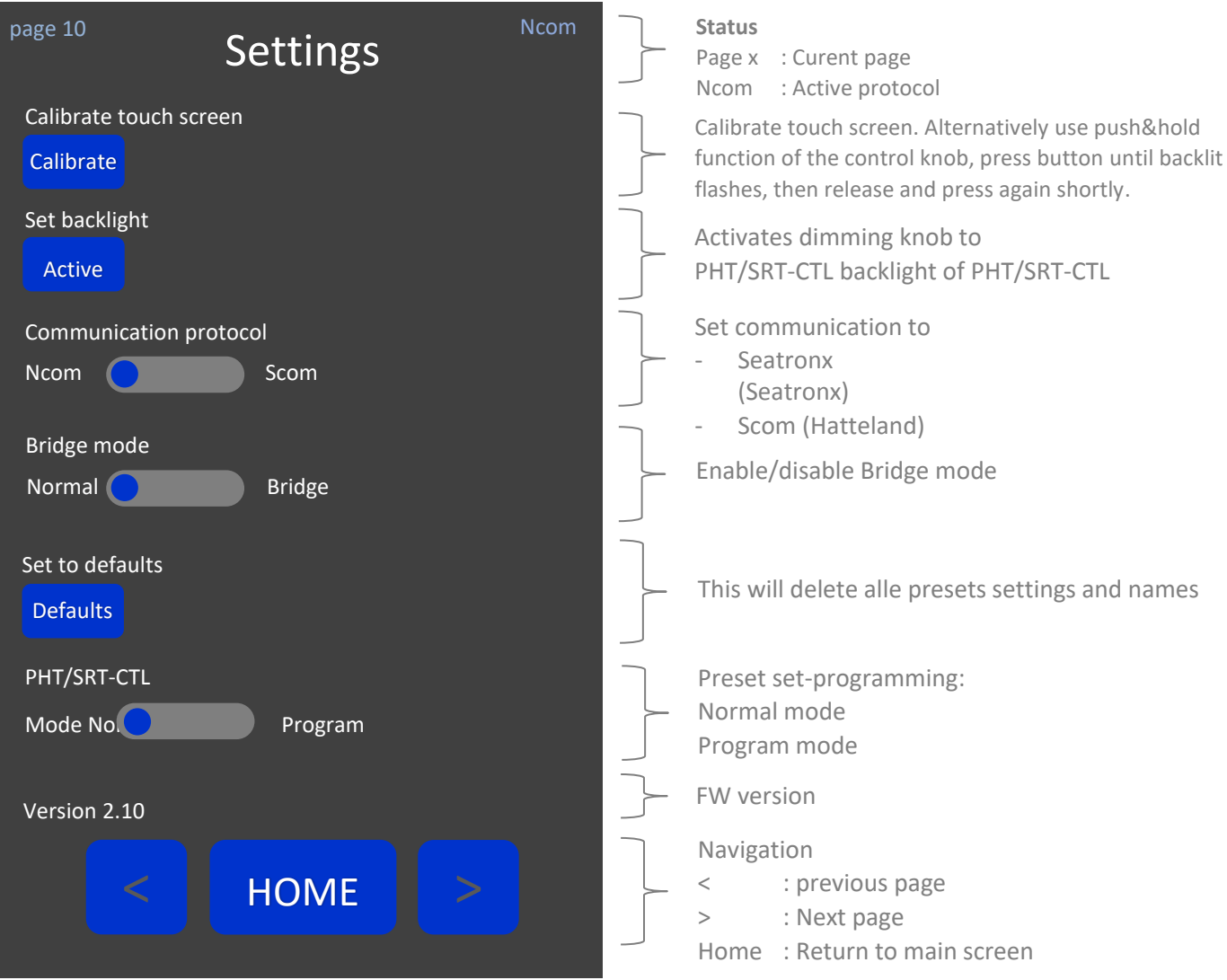

# <span id="page-42-0"></span>**12 Preset control**

16 presets can be stored in 6 pages, max 4 presets per page. If bridge control is enabled there are 5 pages. A preset contains data for 12 monitors max.

Main features:

- Define your own names for Preset Page and Preset
- Get and store monitor settings with only one button click
- Choose which parameter to activate in each preset
- <span id="page-42-1"></span>- Hide unused presets in Preset Page and Presets

### 12.1 Programming presets - home

First enable program mode in: Home > Settings > PHT/SRT-CTL mode: set to Program Click Home and the Preset Page will be shown. Select the page you need to program/edit

☞ Presets will not be stored in Eeprom until return to normal mode. Unplugging power while in program mode will delete all presets made from the moment when entering Program mode.

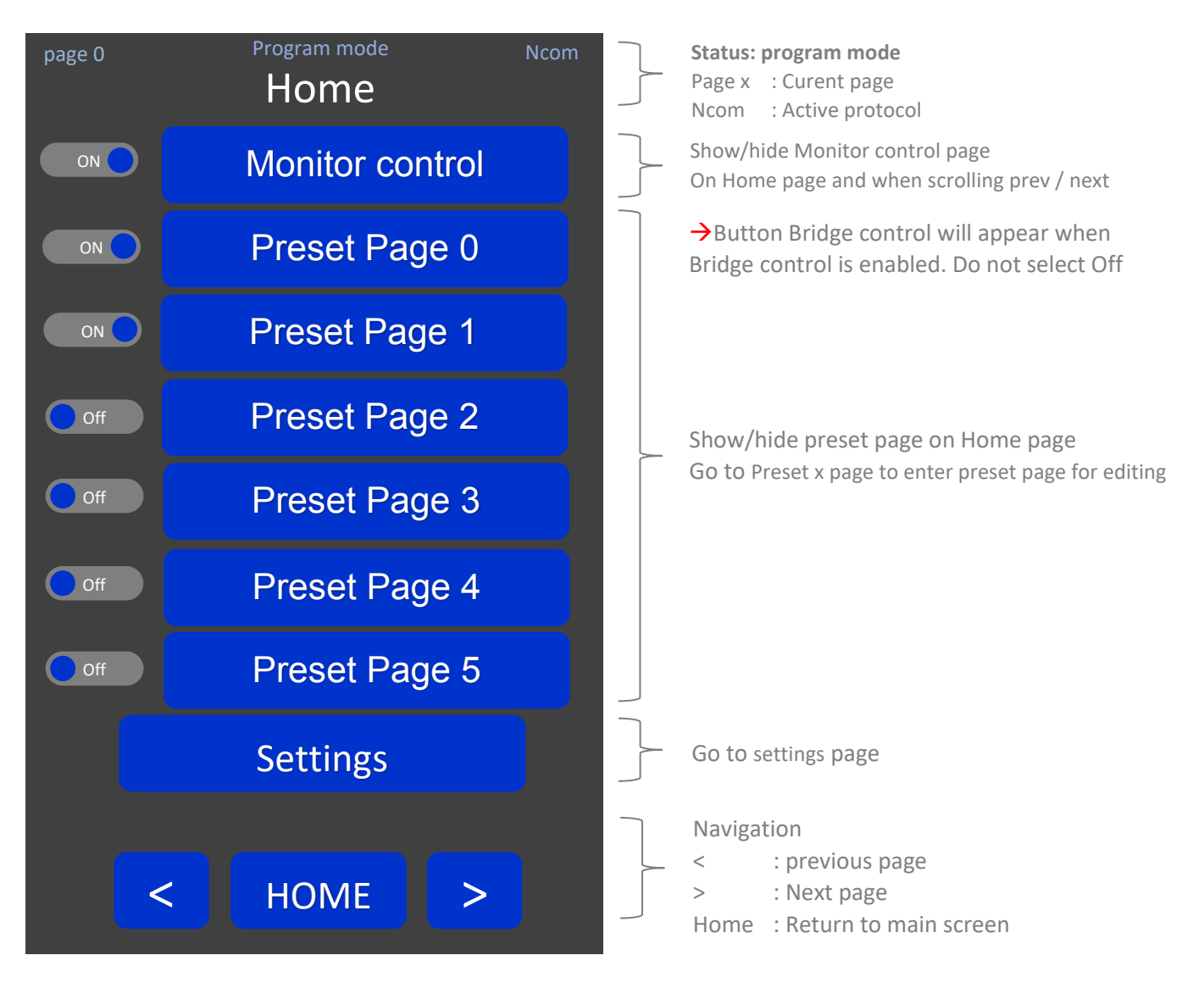

### <span id="page-43-0"></span>12.2 Programming presets – Preset Page x

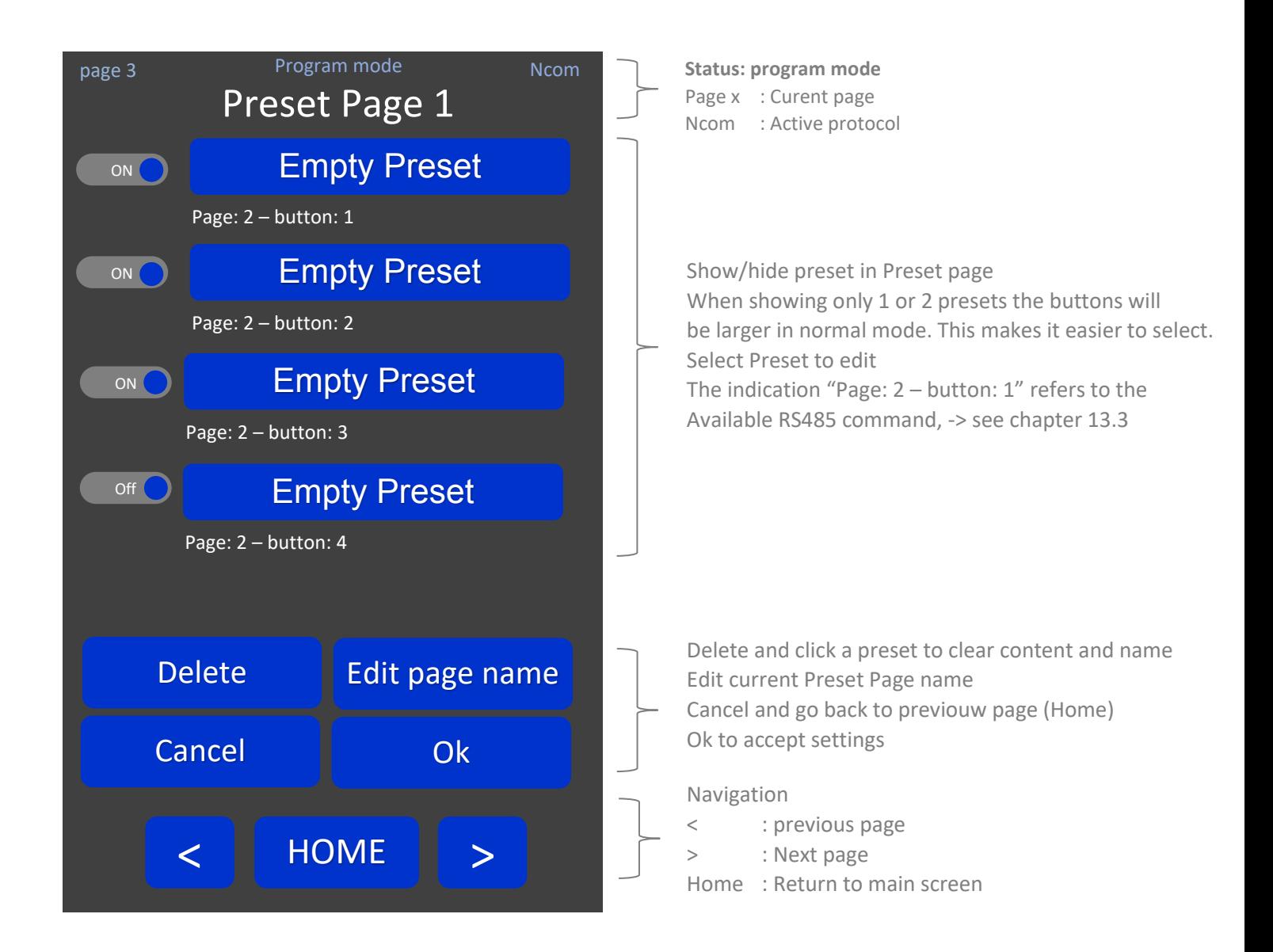

<span id="page-44-0"></span>12.3 Programming presets - Preset edit

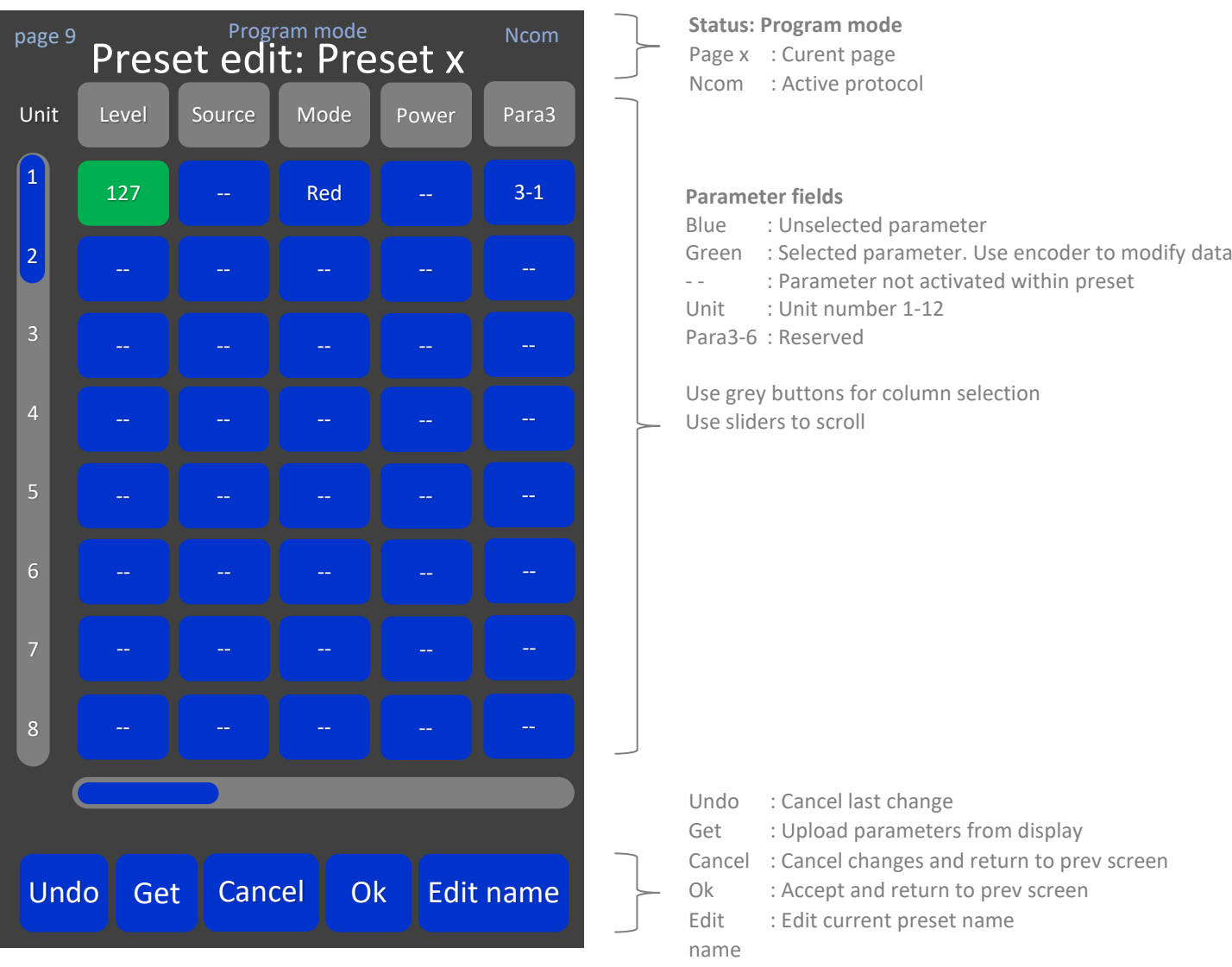

# <span id="page-45-0"></span>**13 Preset selection – Preset**

When all presets have been programmed, first enter Normal mode: Home > Settings > PHT/SRT-CTL mode, switch to Normal. The Home page will look like image below.

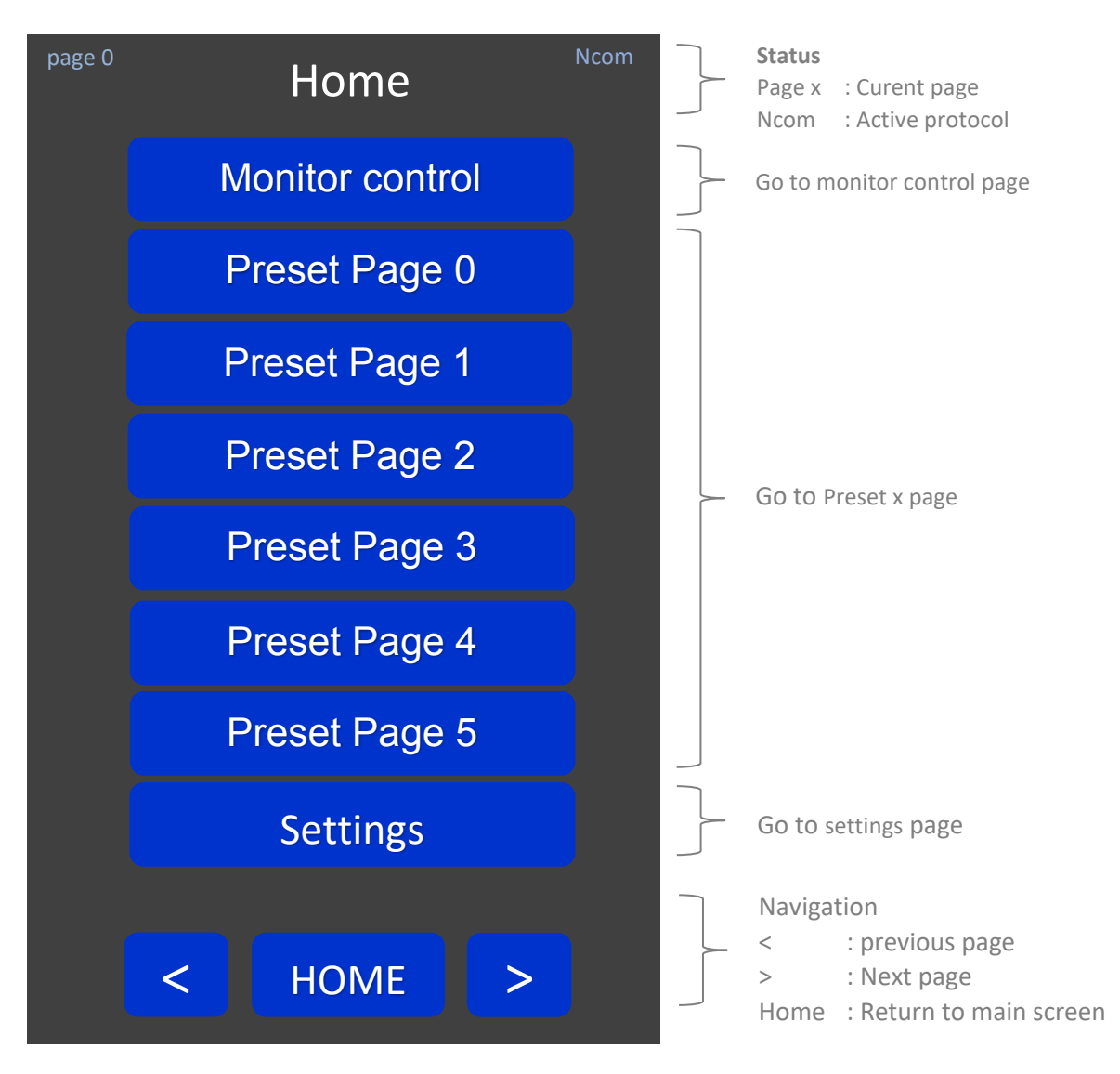

To activate a preset just select the corresponding button to enter the Preset Page.

### <span id="page-46-0"></span>13.1 Preset Page x

After selecting a Preset Page x you will enter the page with 4 presets. Click on a preset to activate.

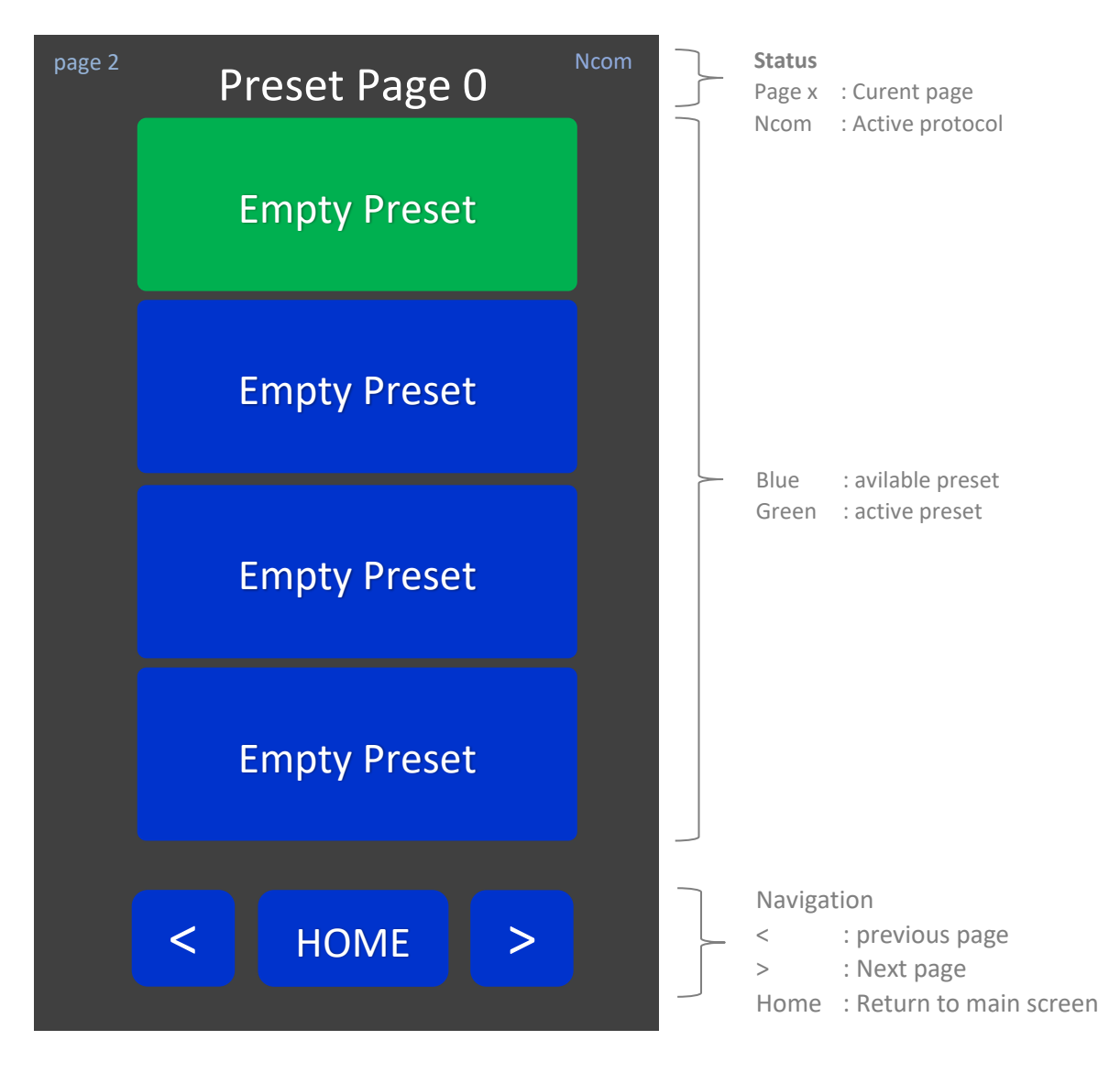

☞ To hide Preset pages or Presets, enter program mode in settings, go to the Preset Page and switch the selection box to OFF.

# <span id="page-47-0"></span>13.2 Edit name (keyboard)

When selecting Edit name or Edit page name the 'Edit name' screen appears:

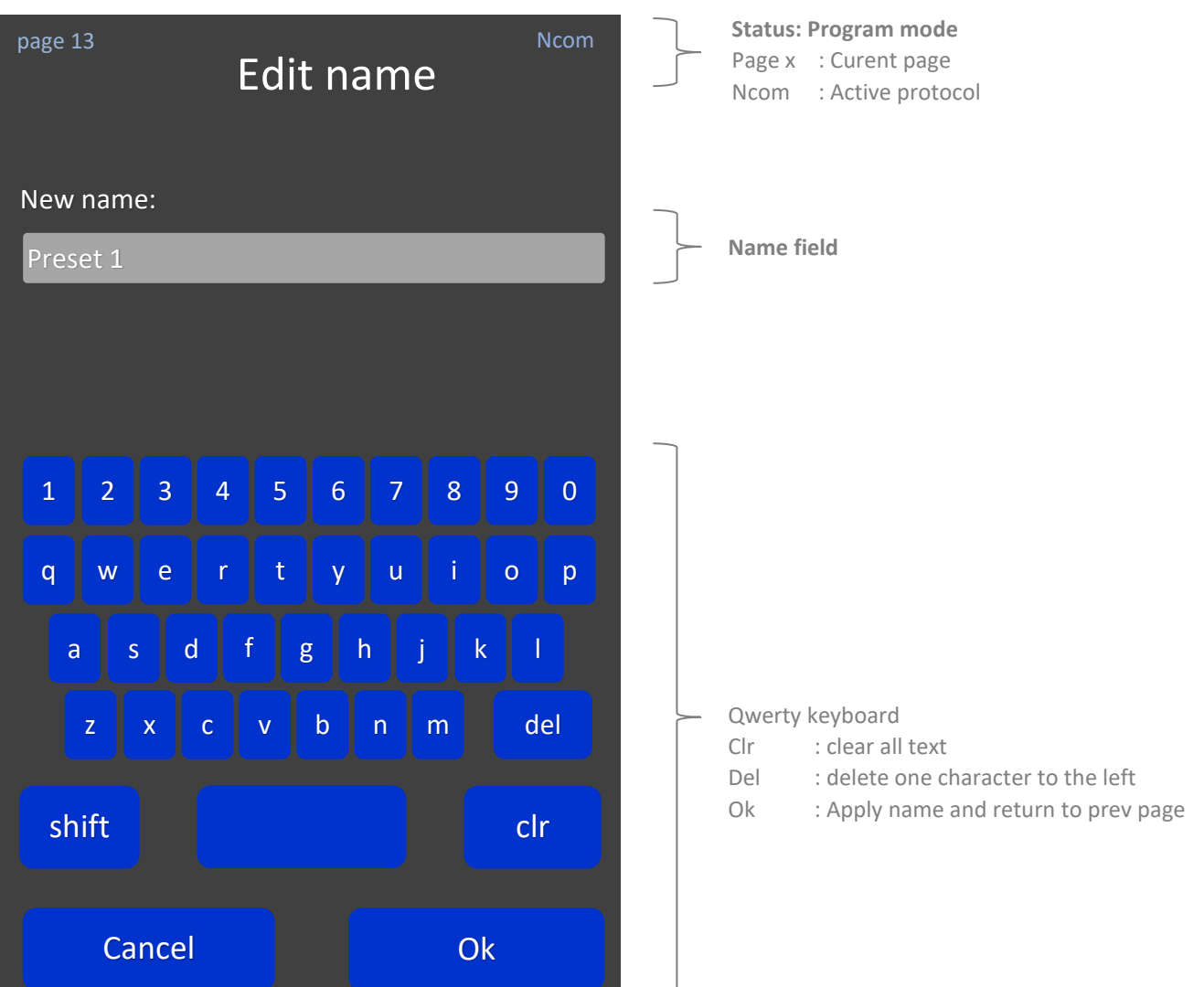

## <span id="page-48-0"></span>13.3 Activating presets by external RS485 commands

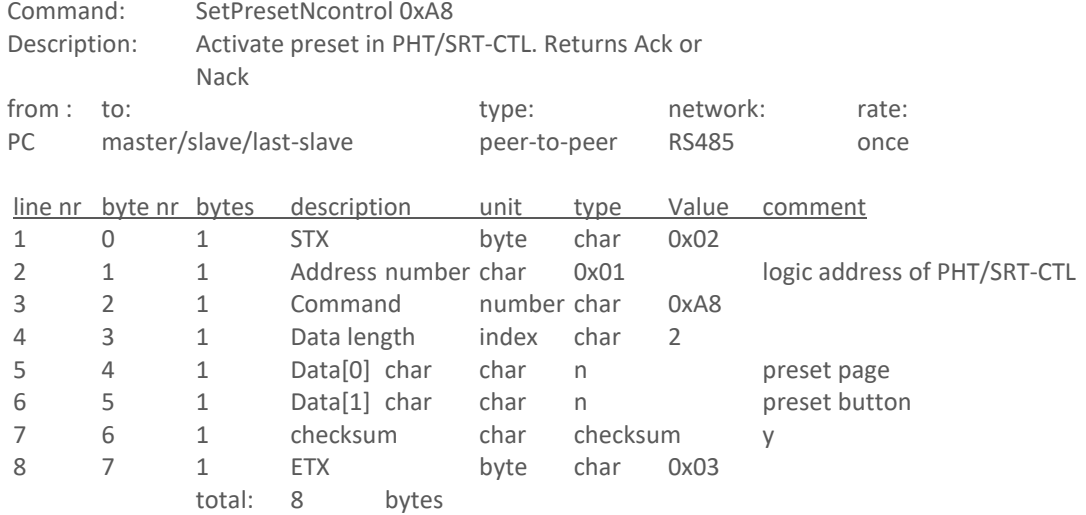

Return is ACK / NACK

Example: activate *Preset 3* on *Preset page 1*.

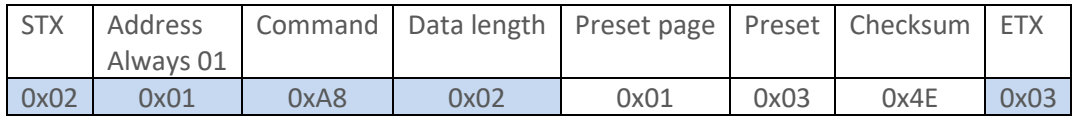

Checksum: sum all data in hex: 02+01+A8+02+01+03 and inverse the byte, take lsb.

# <span id="page-49-0"></span>**14 Maintenance**

There are no user serviceable parts inside the unit. When the unit is used in its intended environment there is not much maintenance needed. Please follow these directions:

- Turn off the product and disconnect from the power source before cleaning or maintenance.
- To reduce the risk of electric shock, follow all safety notices and never open the unit's case
- Avoid dust and water to enter the unit and never open the unit for cleaning. This might damage the components inside.
- Clean the chassis and glass with a soft, slightly moistened cloth. Do not use any abrasive or volatile cleaners.
- Always thoroughly dry off any moisture on the unit and glass before storing.
- Check all mounting screws if these are still sufficient secured
- Never use compressed air to clean the unit.

# <span id="page-49-2"></span><span id="page-49-1"></span>**15 Trouble shooting**

### 15.1 Power

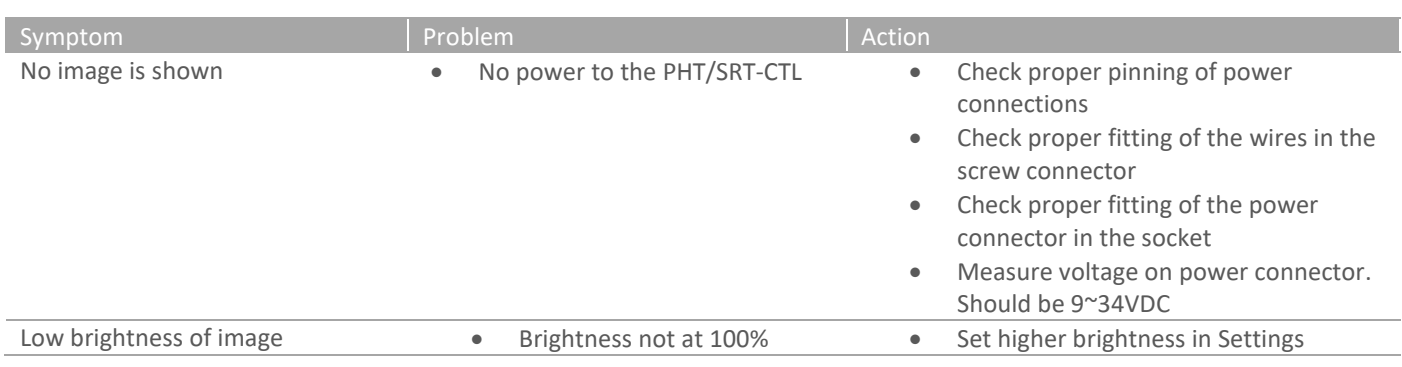

### <span id="page-49-3"></span>15.2 Touch screen

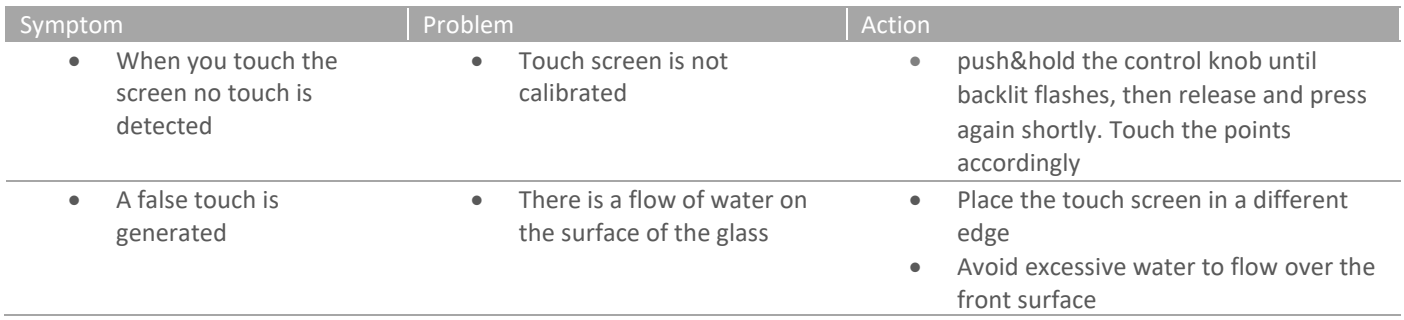

# <span id="page-50-0"></span>**16 Specifications**

### <span id="page-50-1"></span>16.1 Dimensions

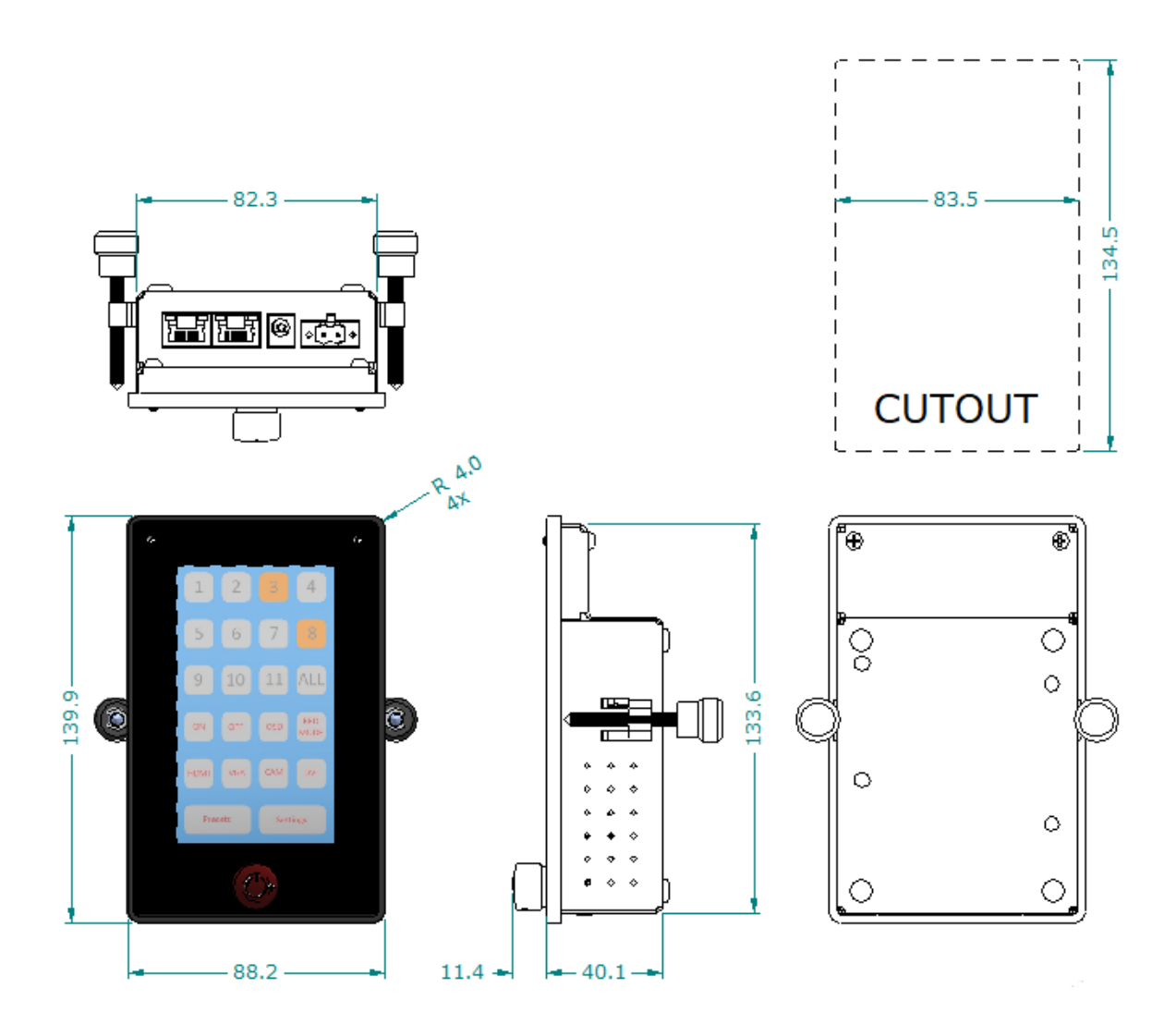

### <span id="page-50-2"></span>16.2 Electrical and environmental

In this manual all basic specifications are summarized. If you need more detailed info please contact us.

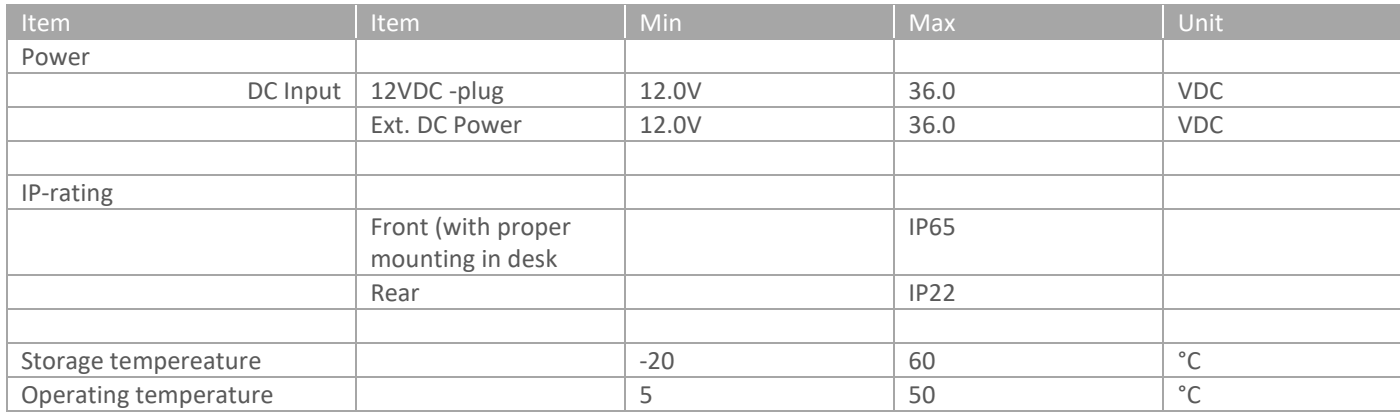

# <span id="page-51-0"></span>16.3 Pin assignments

### Ncom - IN connector (RJ45 8p,8c)

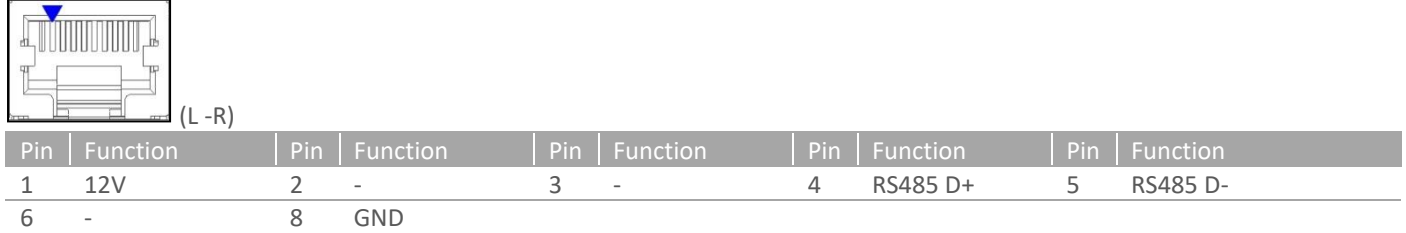

### Ncom – OUT connector (RJ45 8p,8c)

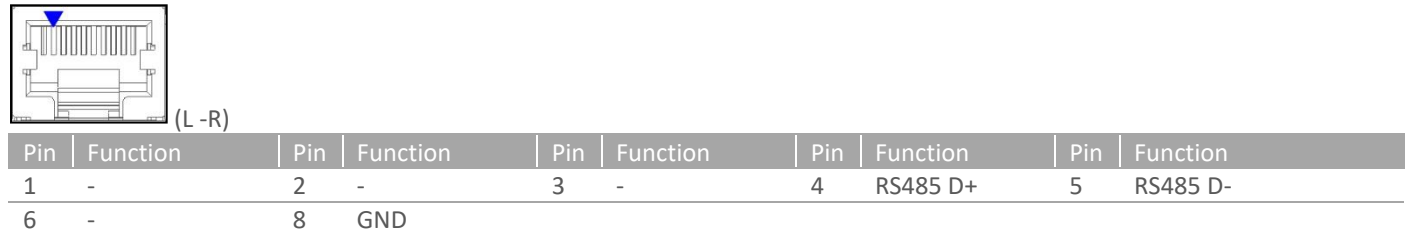

### 12 VDC input plug

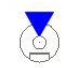

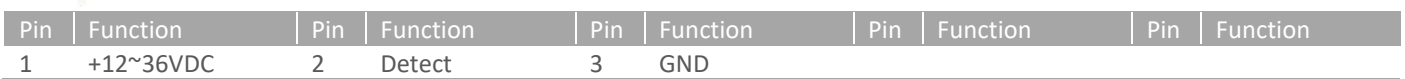

9~36 VDC input connector, max wire 2,5mm2 (N84 – N121 models)

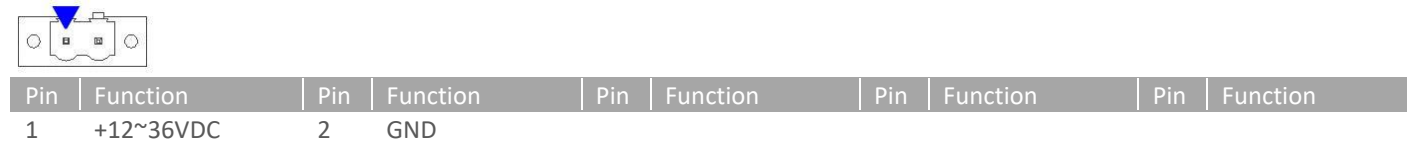

# <span id="page-52-0"></span>**17 Regulatory information**

**PHT/SRT-CTL remote dimming and control unit**

*This product is in conformity with the provisions of the following EC Directive(s) when installed in accordance with the installation instructions contained in the product documentation:* 

*Low Voltage Directive 2014/35/EG EMC Directive 2014/30/EU ROHS 2011/65/EU* 

*The standards and/or technical specifications referenced below have been applied:* 

EN 55022: 2011, Information technology equipment – Radio disturbance characteristics -

EN 55024: 2010, Information Technology Equipment – Immunity Characteristics

EN 61000-3-2: 2019 Electromagnetic compatibility (EMC) - Part 3-2: Limits - Limits for harmonic current emissions (equipment input current  $\leq 16$  A per phase)

EN 61000-3-3: 2013, Electromagnetic compatibility (EMC) – Part 3-3: Limits – Limitation of voltage changes, voltage fluctuations and flicker in public low-voltage supply systems, for equipment with rated current ≤16 A per phase and not subject to conditional connection